# **Sistema Gestão Portal UFGD**

### 1. Acesso ao Sistema de Gestão do Portal UFGD

1.1. Como acessar o Sistema de Gestão do Portal UFGD

### 2. Adicionar informações aos componentes

- 2.0.1. Adicionar Editais
- 2.0.2. Adicionar Arquivos
- 2.0.3. Adicionar/Alterar Informações nas páginas
- 2.0.4. Adicionar Informes
- 2.0.5. Adicionar Eventos ao Calendário
- 2.0.6. Adicionar Banners
- 2.0.7. Adicionar Vídeos a Galeria
- 2.0.8. Adicionar Fotos a Galeria 2.0.9. Adicionar Pergunta Frequente
- 2.1.0. Adicionar Vídeo a TV UFGD
- 2.1.1. Adicionar Contato

### 3. Adicionar informações as páginas

- 3.0.1. Adicionar Imagens
- 3.0.2. Adicionar Imagens de outros sites
- 3.0.3. Redimensionar Imagem
- 3.0.4. Editar Legenda/Texto Alternativo Imagem
- 3.0.5. Remover Imagem
- 3.0.6. Copiar endereço da Imagem
- 3.0.7. Obter link para incorporar os vídeos do YouTube / Embed
- 3.0.8. Adicionar vídeos do YouTube
- 3.0.9. Adicionar Link
- 3.1.0. Adicionar Tabela

### 4. Dúvidas, Sugestões e Alterações

[4.1. Dúvidas, Sugestões e Alterações](https://ajuda.ufgd.edu.br/artigo/376)

# **1. Acesso ao Sistema de Gestão do Portal UFGD**

### **1.1. Como acessar o Sistema de Gestão do Portal UFGD**

O Sistema de Gestão do Portal UFGD é o sistema responsável pela alimentação do site institucional da Universidade Federal da Grande Dourados, através dele é possível carregar arquivos, calendário, entre outras informações relevantes.

**Passo 1:**

Acesse o portal do UFGDNet através do link abaixo: **http://ufgdnet.ufgd.edu.br/** Digite seu **Nome de usuário** e **Senha** no local destacado na imagem abaixo;

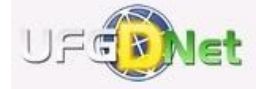

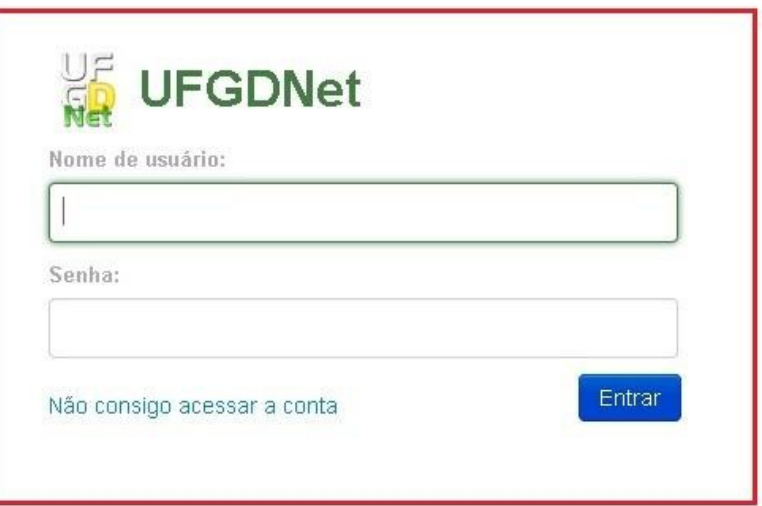

#### **Passo 2:**

Clique no ícone corresponde ao aplicativo de Gestão do Portal, vide imagem abaixo;

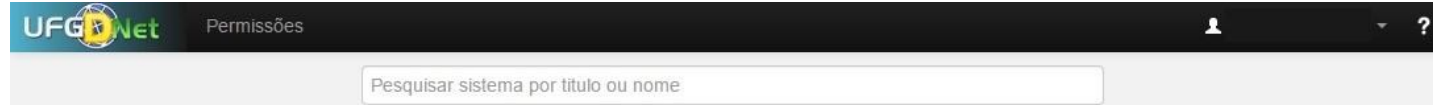

**Passo 3:** Confirme suas informações e permissões no aplicativo nos campos destacados abaixo;

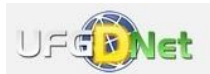

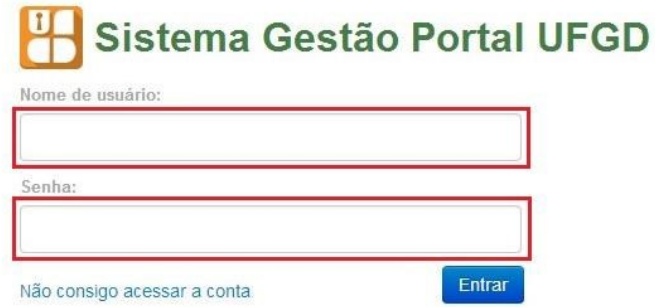

Pronto, você já tem acesso ao aplicativo Sistema de Gestão do Portal.

# **2. Adicionar informações aos componentes**

# **2.0.1. Adicionar Editais**

**Passo 1:**

Verifique se a estrutura selecionada é a desejada. Navegue nos menus superiores, clique na aba **Editais** e escolha a opção de menu **Editais;**

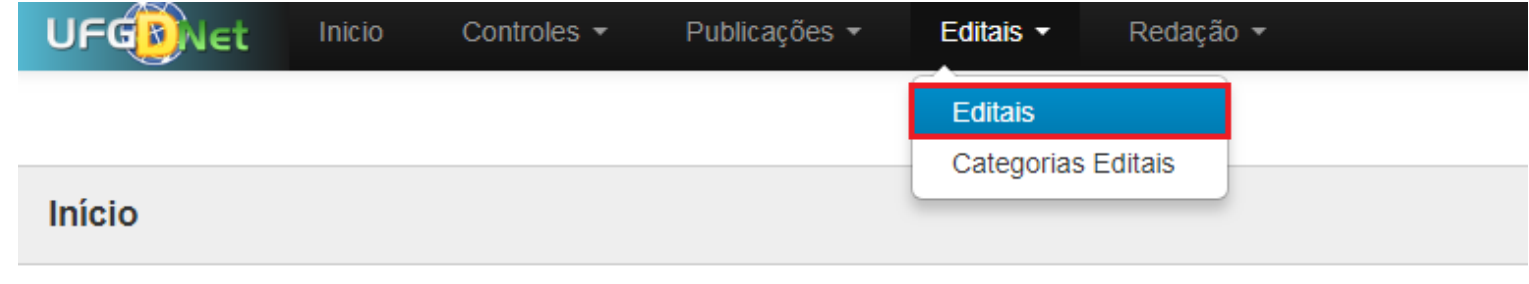

### Informações

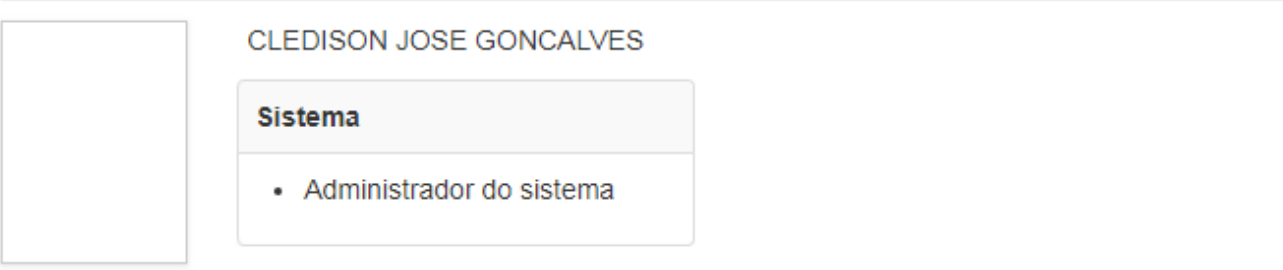

#### **Passo 2:**

Clique no botão **Novo Edital**, no canto superior esquerdo da tela;

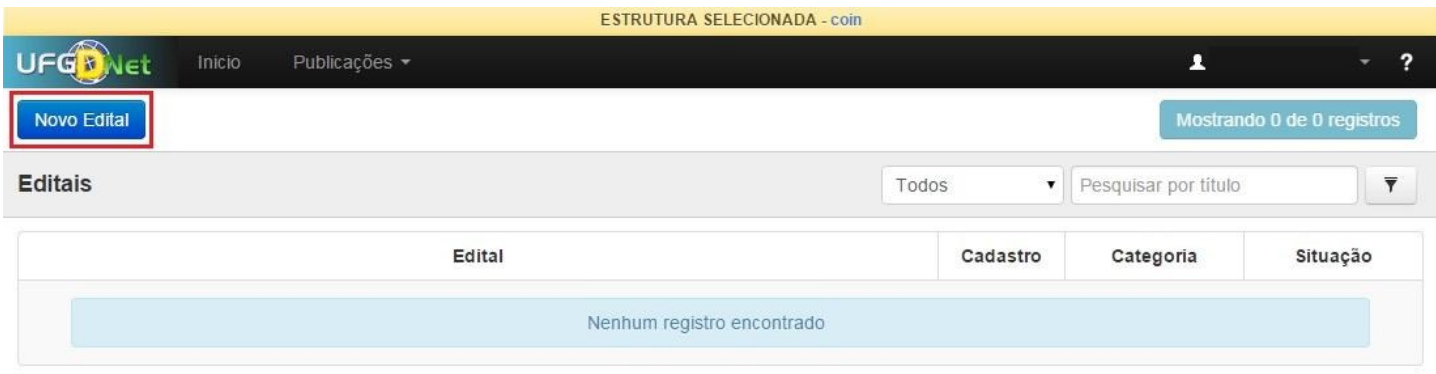

Mostrando 0 de 0 registros

#### **Passo 3:**

Preencha os campos corretamente, confira os dados e depois clique em **Salvar;**

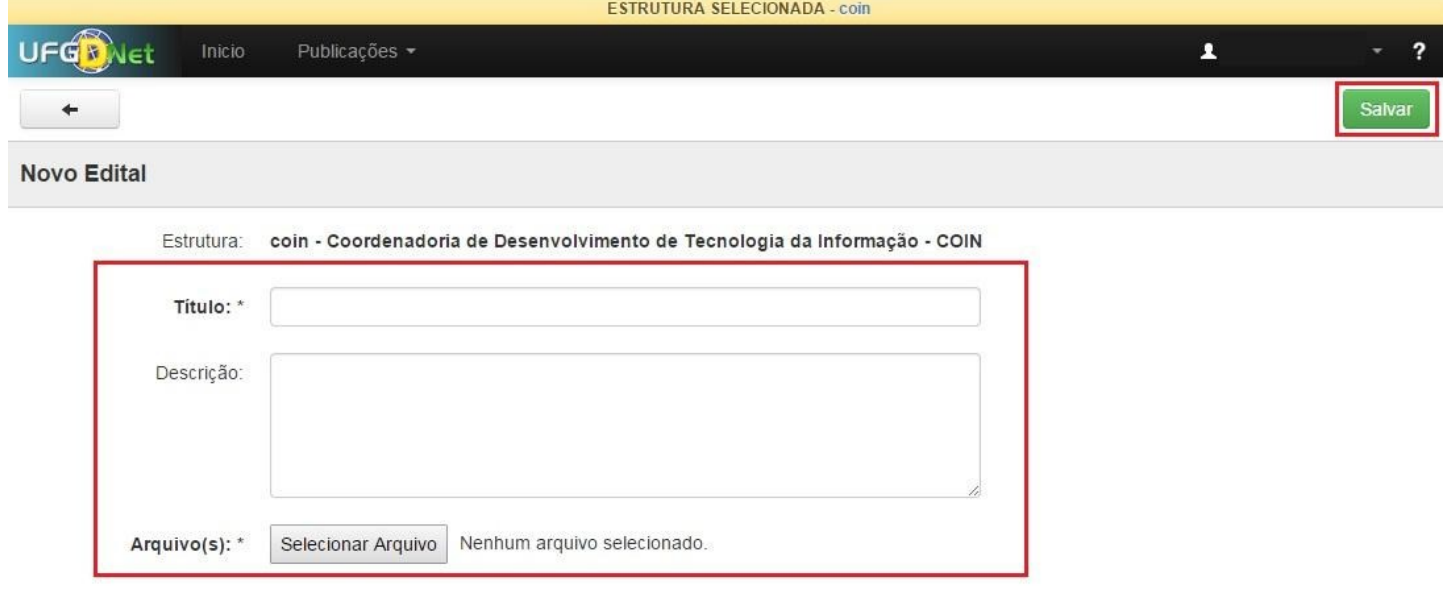

Clique no botão **Enviar para Publicação;**

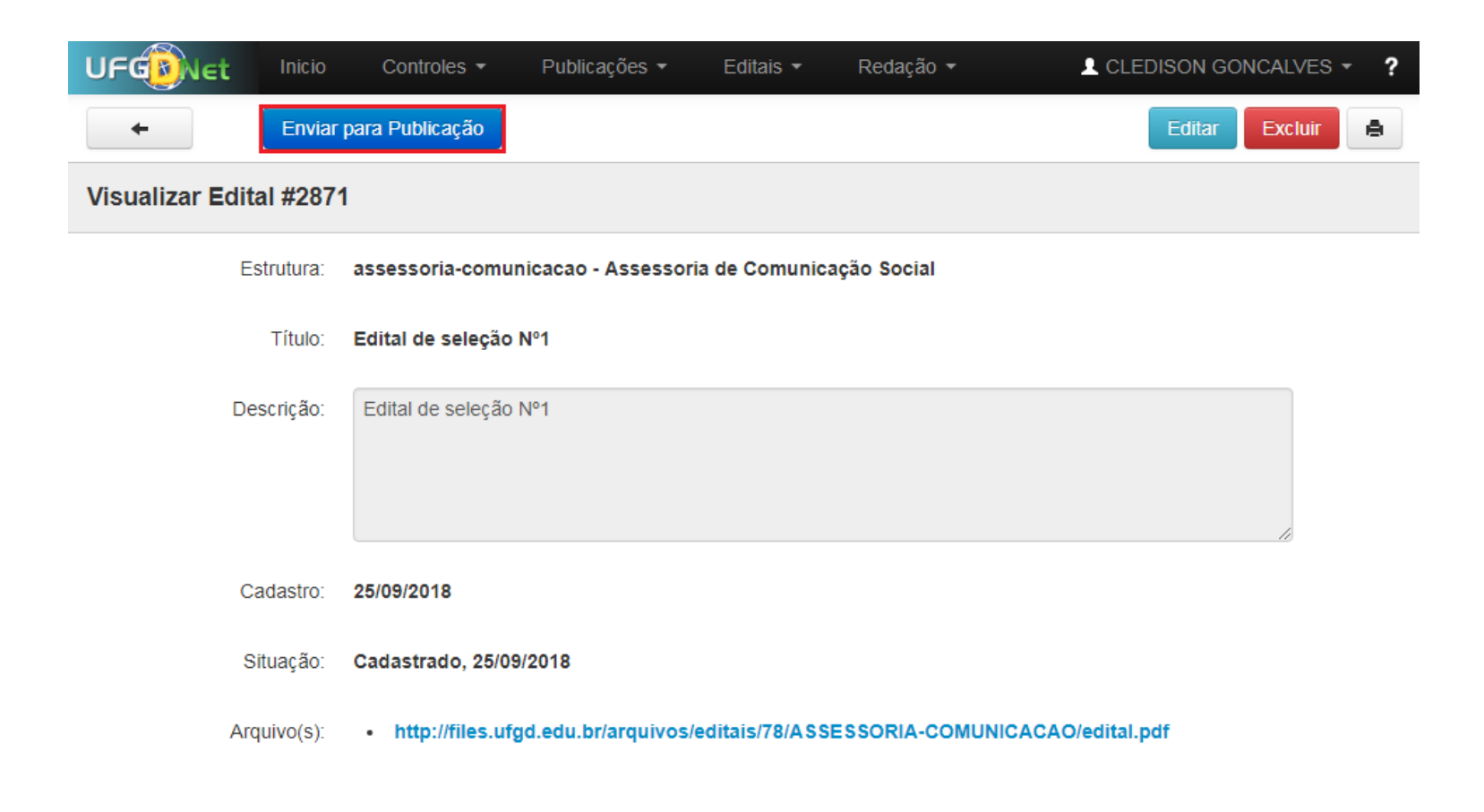

#### **Passo 5:**

Clique no botão **Realizar Publicação;**

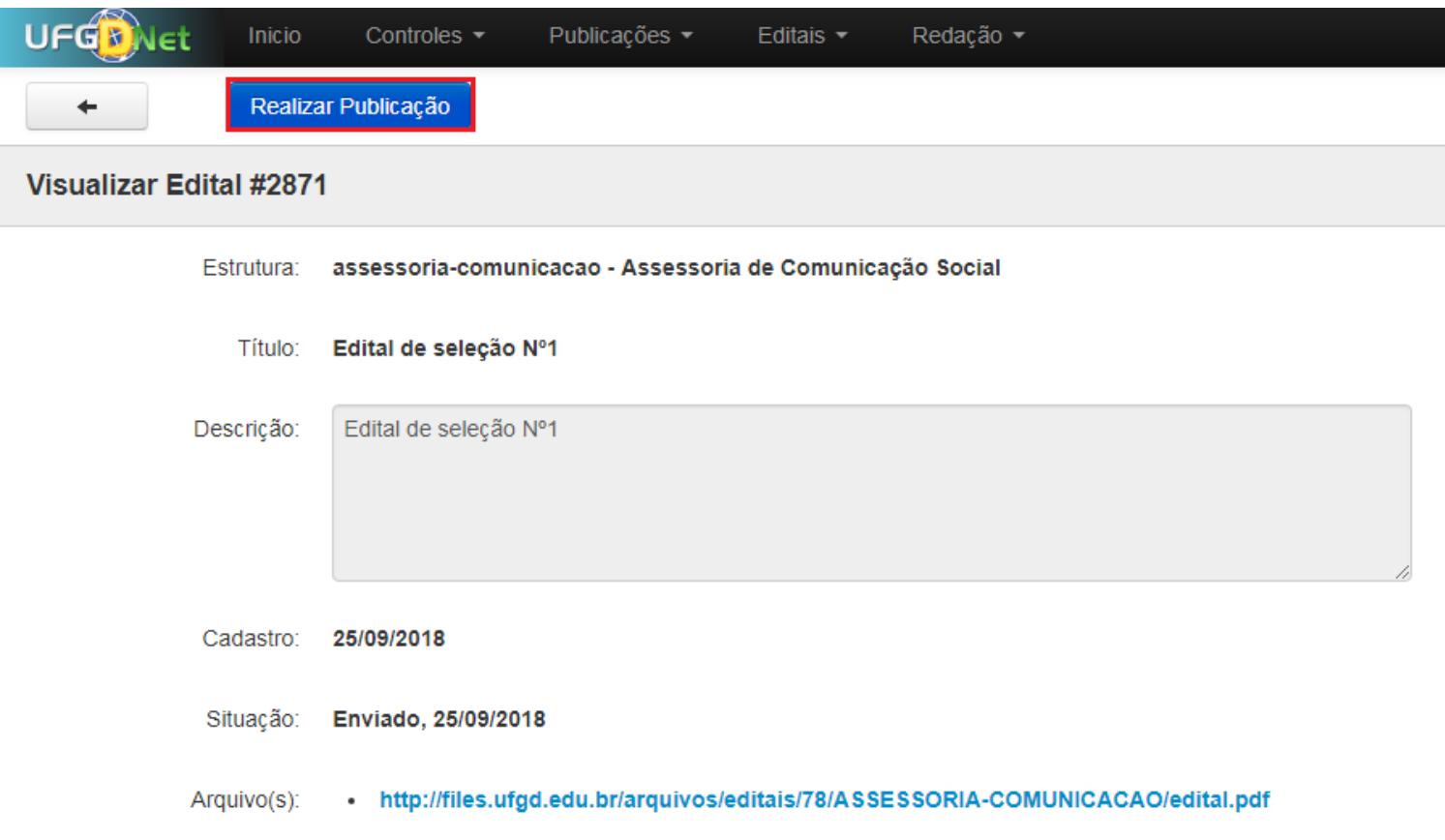

#### **Passo 6:**

Escolha a **Categoria** desejada e clique no botão **Publicar;**

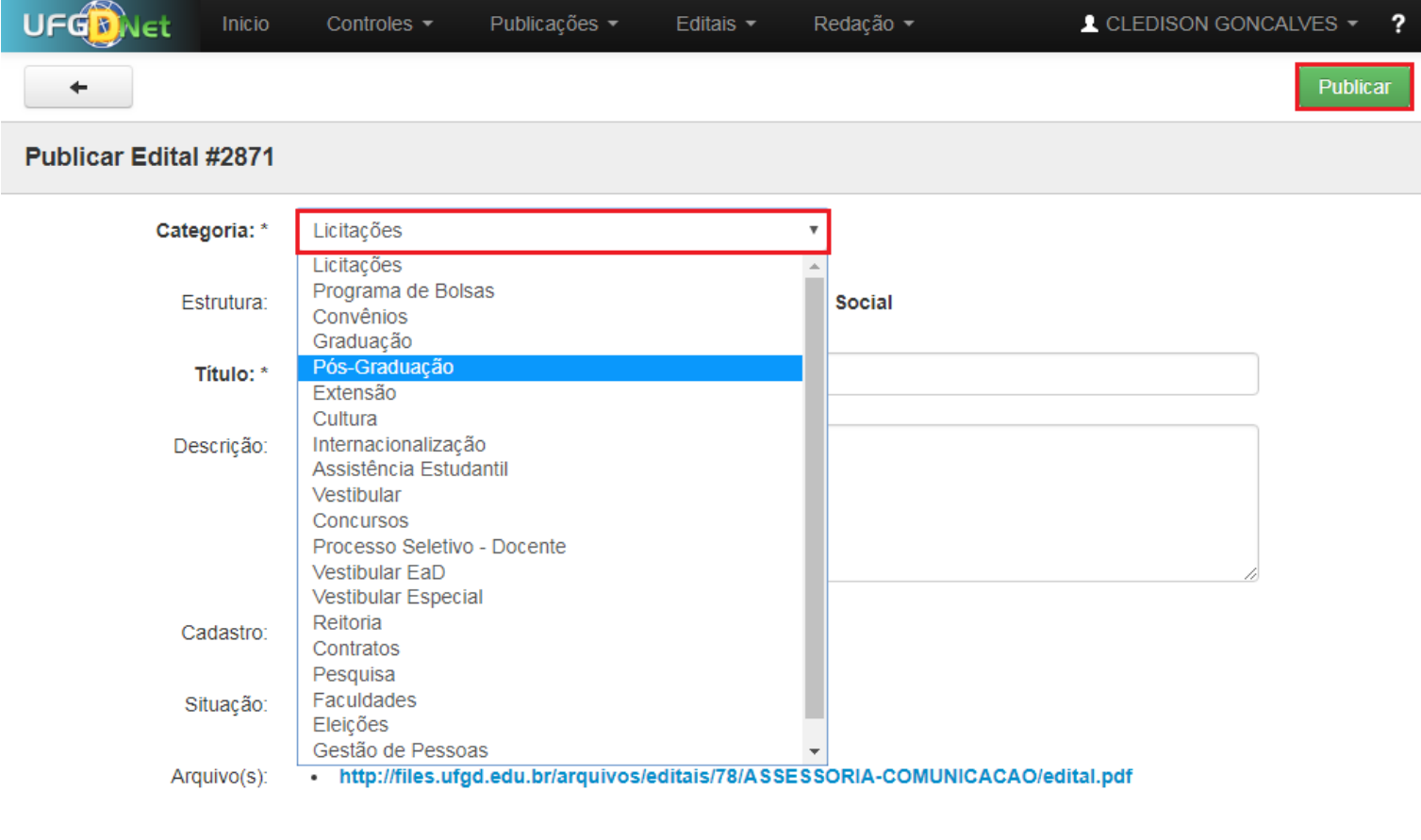

Pronto! Você já adicionou o edital à estrutura desejada.

### **2.0.2. Adicionar Arquivos**

Para adicionar arquivos no Portal UFGD siga os passos abaixo:

#### **Passo 1:**

No UFGDNet, após fazer login, acesse o aplicativo **Gestão de Portal UFGD,** clicando sobre o ícone correspondente;

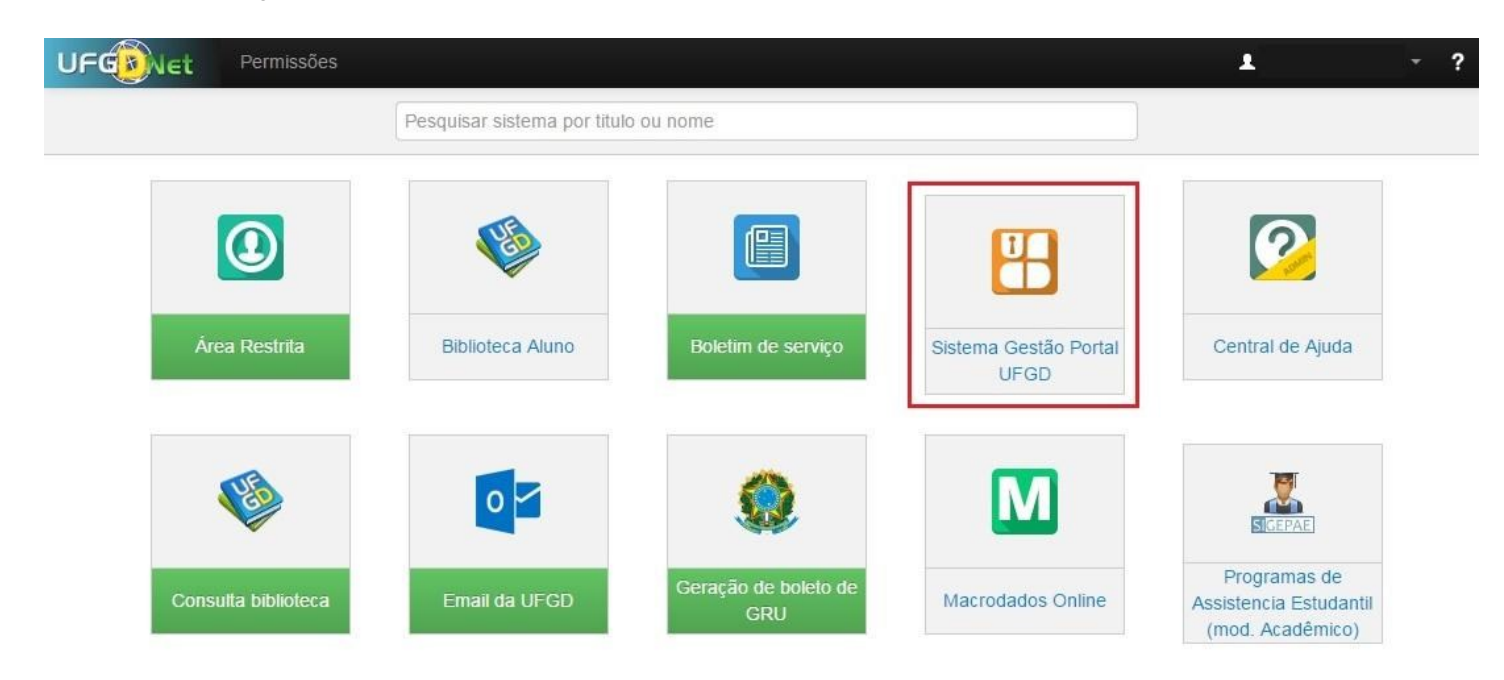

#### **Passo 2:**

Verifique se a estrutura desejada está selecionada, conforme imagem abaixo;

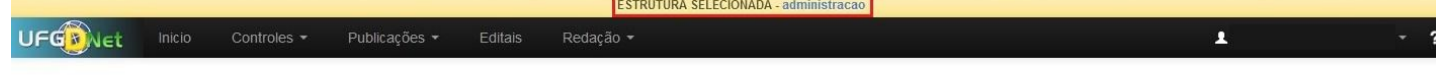

#### **Passo 3:**

Caso não tenha nenhuma estrutura selecionada clique sobre a desejada, depois confirme se a estrutura selecionada foi a escolhida, verificando na barra superior da página;

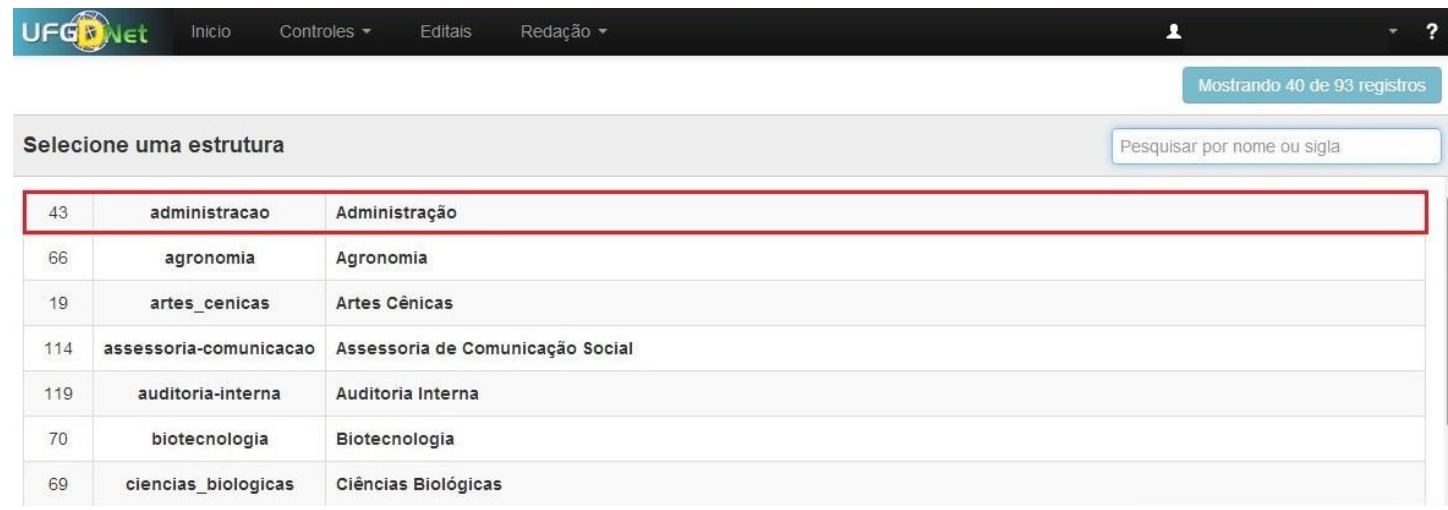

#### **Passo 4:**

ļ

 $\overline{a}$ 

Selecione o tipo de publicação desejada, navegando no menu **Publicações** e escolhendo a opção de menu correspondente;

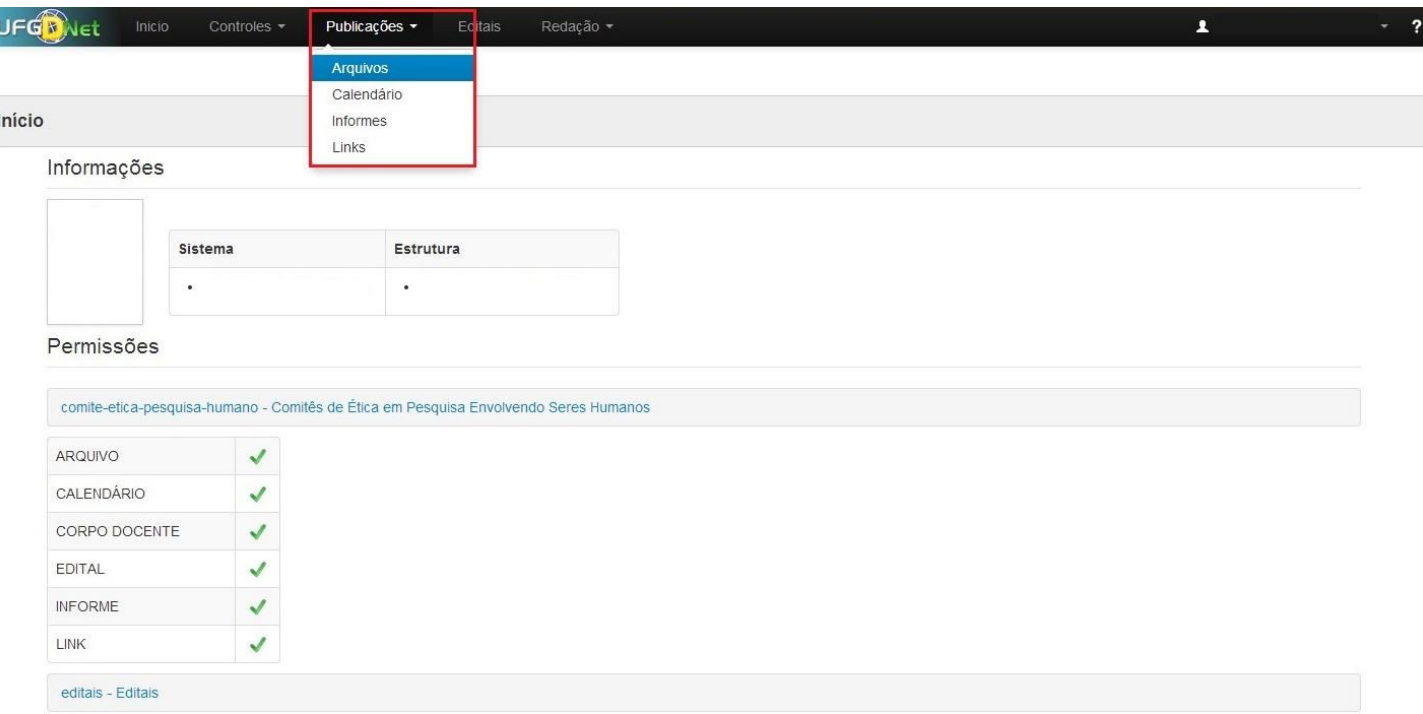

**Passo 5:** Clique em **Novo Arquivo**, caso deseje adicionar um arquivo ainda não inserido no portal;

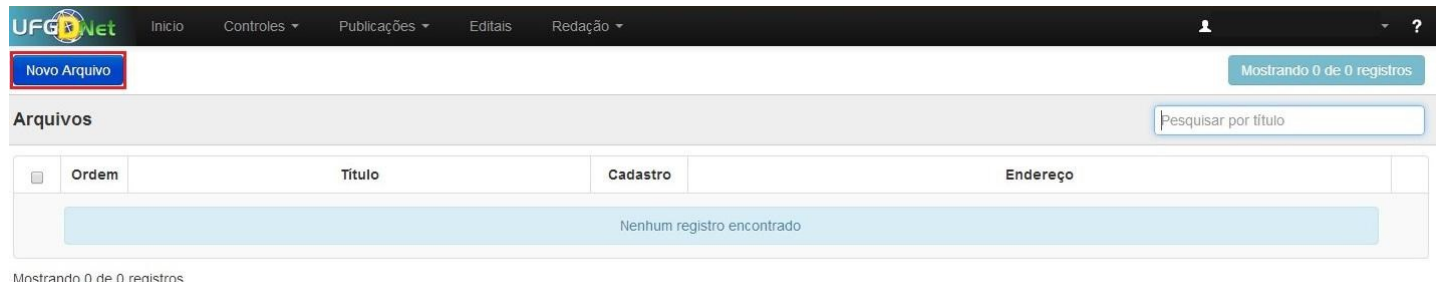

#### **Passo 6:**

Preencha os campos necessários e adicione o arquivo clicando em **Selecionar Arquivo**. Clique em **Salvar** para adicionar o arquivo a página;

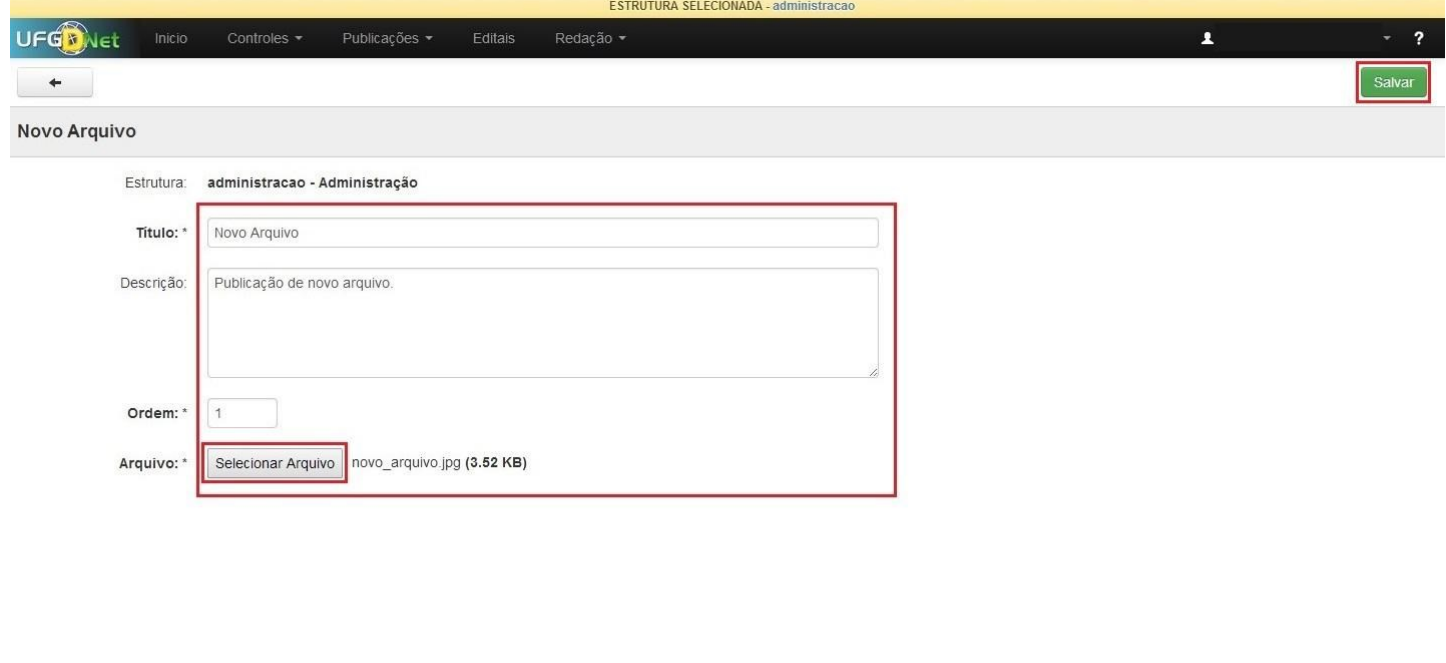

©2014 COIN | Portal da UFGD | Acesso à informação

Privacidade | Termos de Uso | Contato | Sobre

Pronto, você adicionou os arquivos desejados à página.

### **2.0.3. Adicionar ou Alterar Informações das páginas**

Segue abaixo os passos necessários para adicionar informações a todas as páginas na estrutura desejada do Portal UFGD;

#### **Passo 1:**

Verifique se a estrutura selecionada é a desejada. Caso não tenha uma estrutura selecionada, escolha na lista a desejada para fazer as alterações;

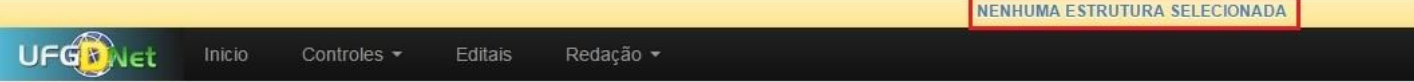

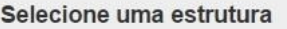

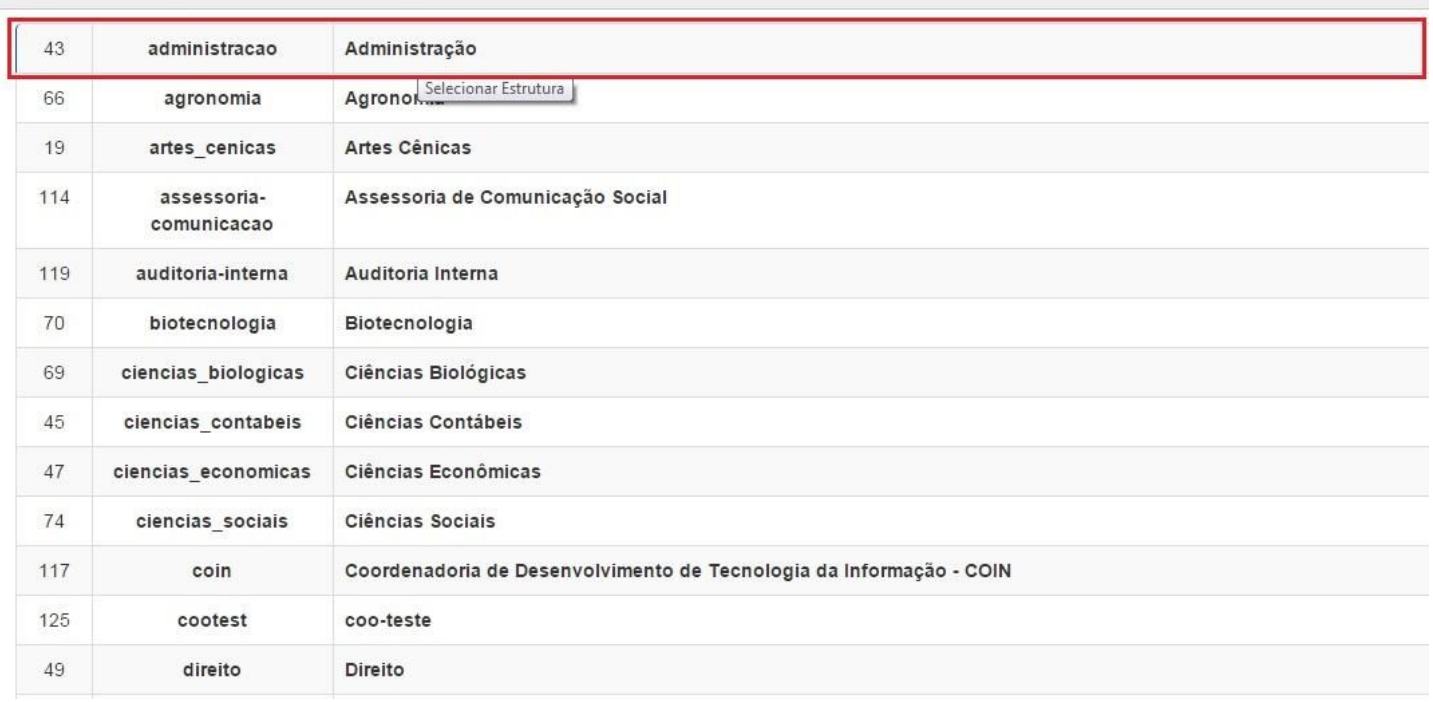

#### **Passo 2:**

Navegue nos menus superiores, clique na aba **Publicações** e escolha a opção de menu **Páginas;**

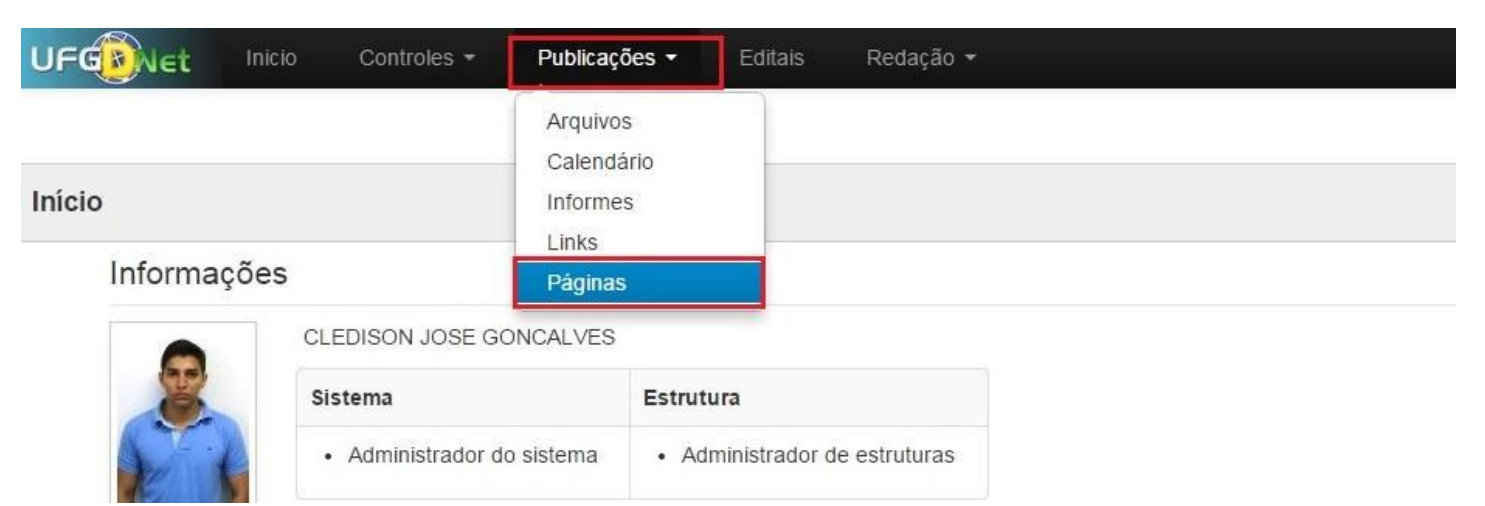

#### **Passo 3:**

Escolha na lista a página que deseja adicionar informações;

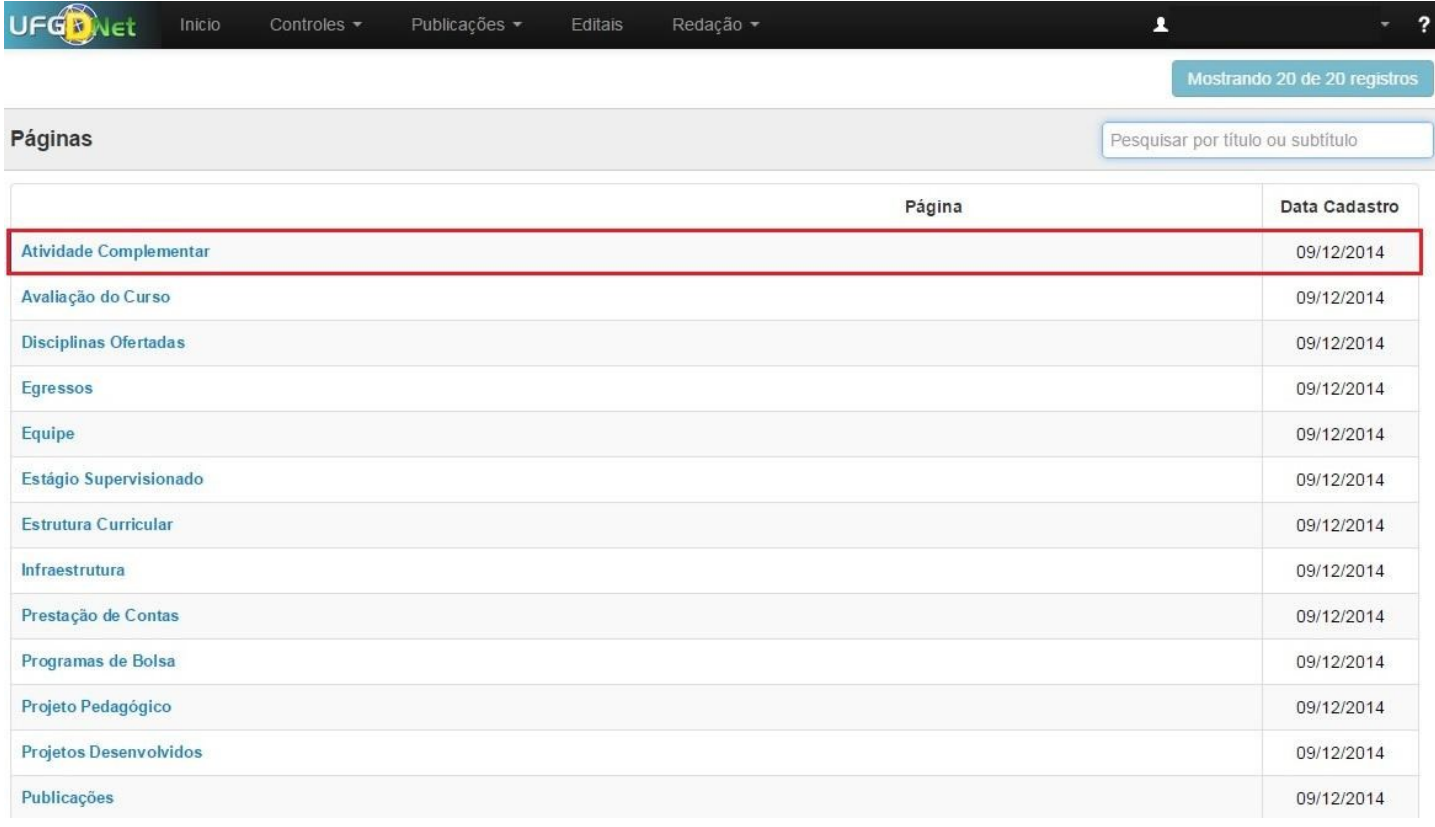

#### **Passo 4:**

Clique no botão **Editar;**

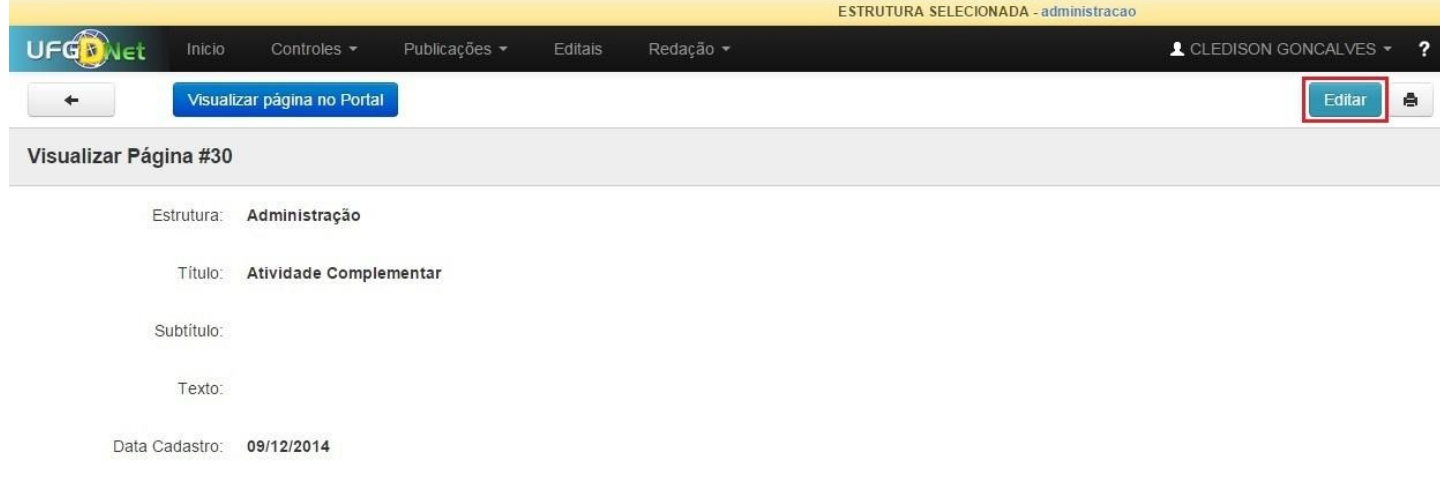

#### **Passo 5:**

Utilize o painel de edição para alterar ou adicionar as informações da página selecionada;

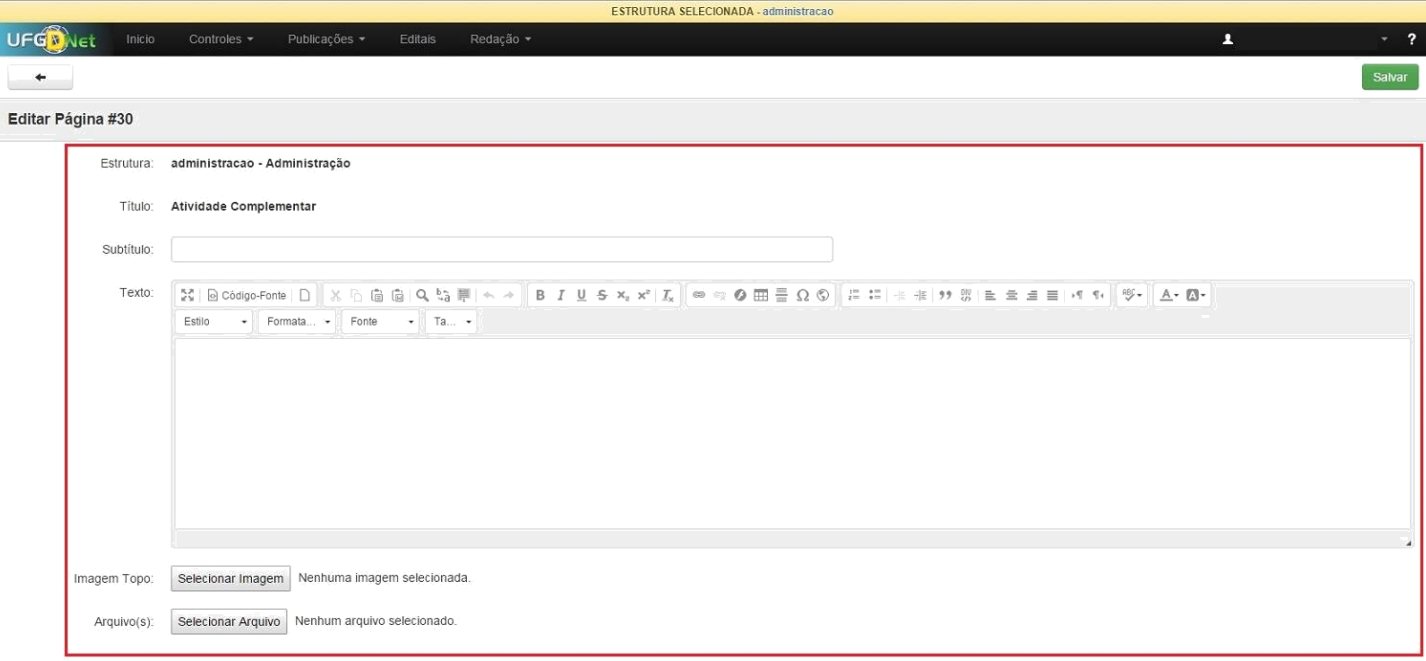

#### **Passo 6:**

Clique em Visualizar página no Portal e confira as informações adicionadas. Após salvar as alterações, é recomendável, fazer a visualização da página para a verificação das informações.

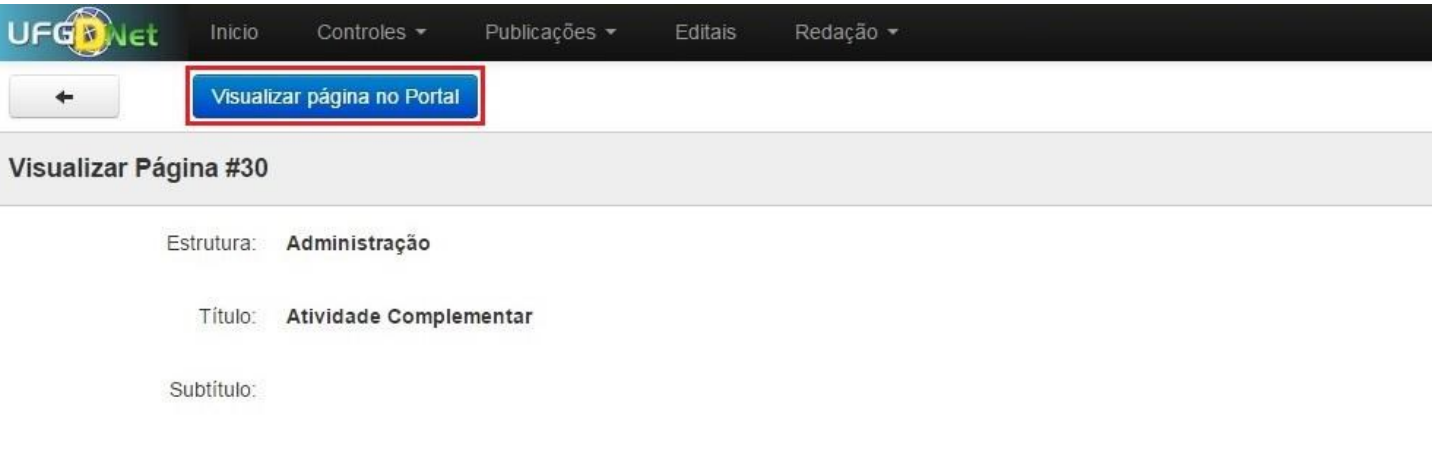

Pronto! Você já alterou as informações das páginas na estrutura desejada.

### **2.0.4. Adicionar Informes**

Segue abaixo os passos necessários para adicionar um informe na estrutura desejada do Portal UFGD;

#### **Passo 1:**

Verifique se a estrutura selecionada é a desejada. Caso não tenha uma estrutura selecionada, escolha na lista a desejada para fazer as alterações;

NENHUMA ESTRUTURA SELECIONADA **UFGB**Net Inicio Controles  $\star$ Editais Redação \*

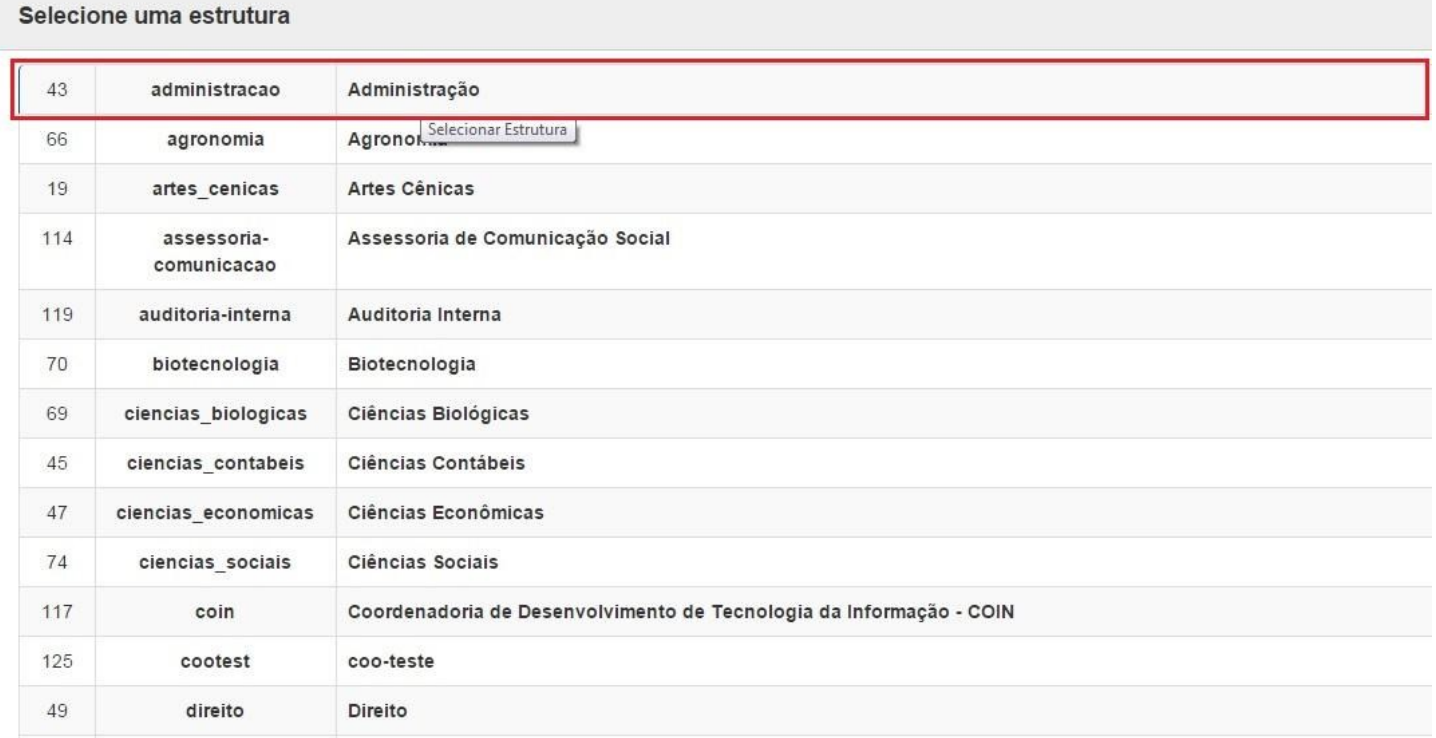

#### **Passo 2:**

Navegue nos menus superiores, clique na aba **Publicações** e escolha a opção de menu **Informes;**

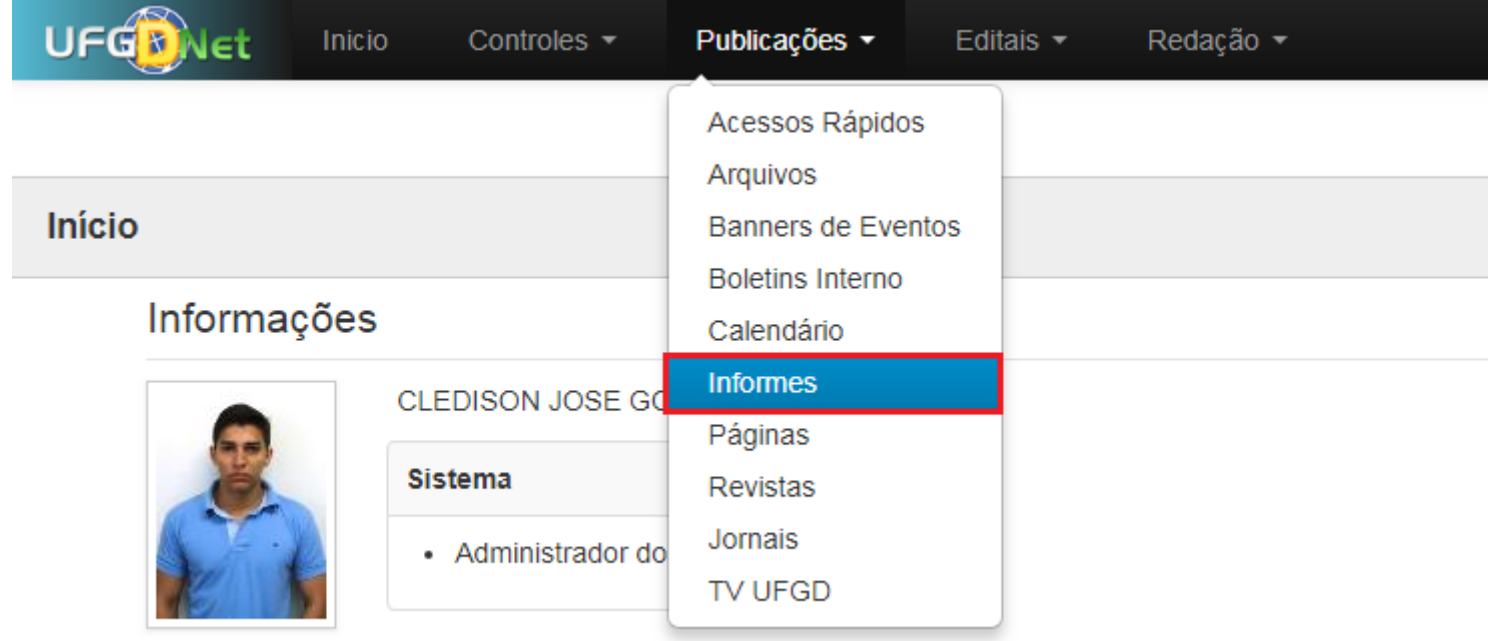

#### **Passo 3:**

Clique em **Novo Informe** na parte superior esquerda da tela e preencha os campos e clique em **Salvar**.

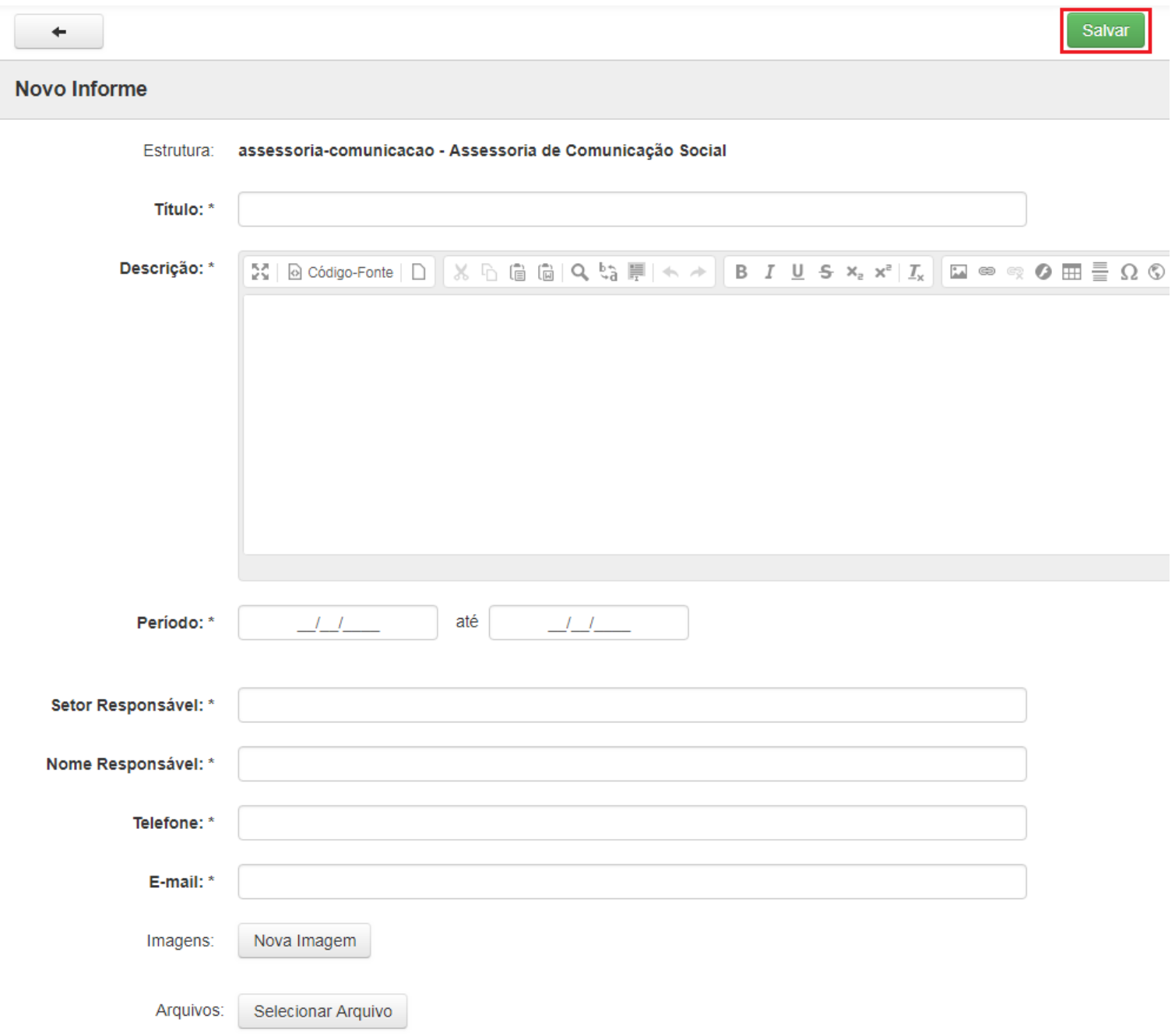

Pronto! Você já criou um informe na estrutura desejada.

## **2.0.5. Adicionar Eventos ao Calendário**

Segue abaixo os passos necessários para adicionar um evento na estrutura desejada do Portal UFGD;

#### **Passo 1:**

Verifique se a estrutura selecionada é a desejada. Caso não tenha uma estrutura selecionada, escolha na lista a desejada para fazer as alterações;

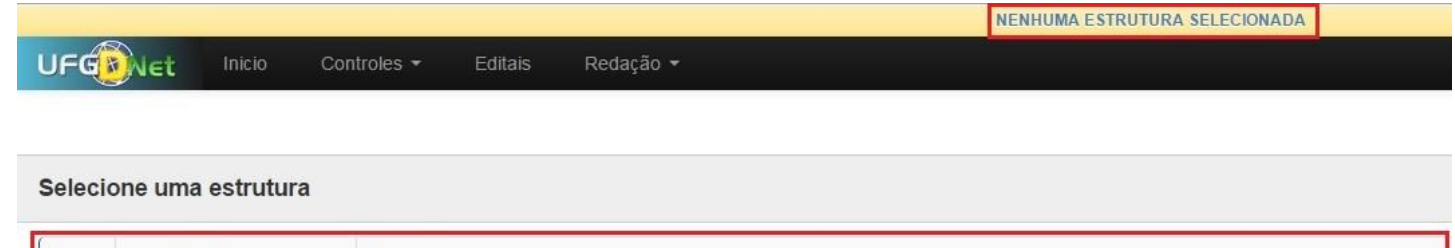

#### **Passo 2:**

Navegue nos menus superiores, clique na aba **Publicações** e escolha a opção de menu **Calendário.** Em seguida clique em **Novo Evento.**

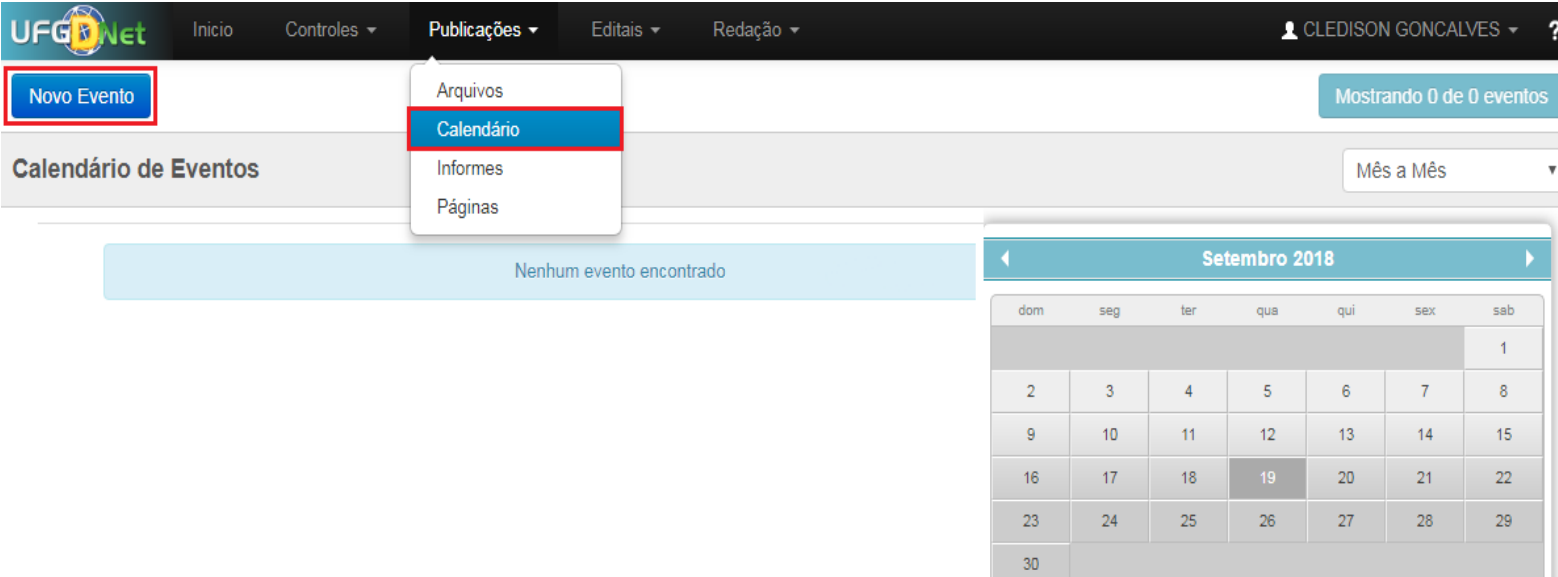

#### **Passo 3:**

Preencha os campos e clique em **Salvar**.

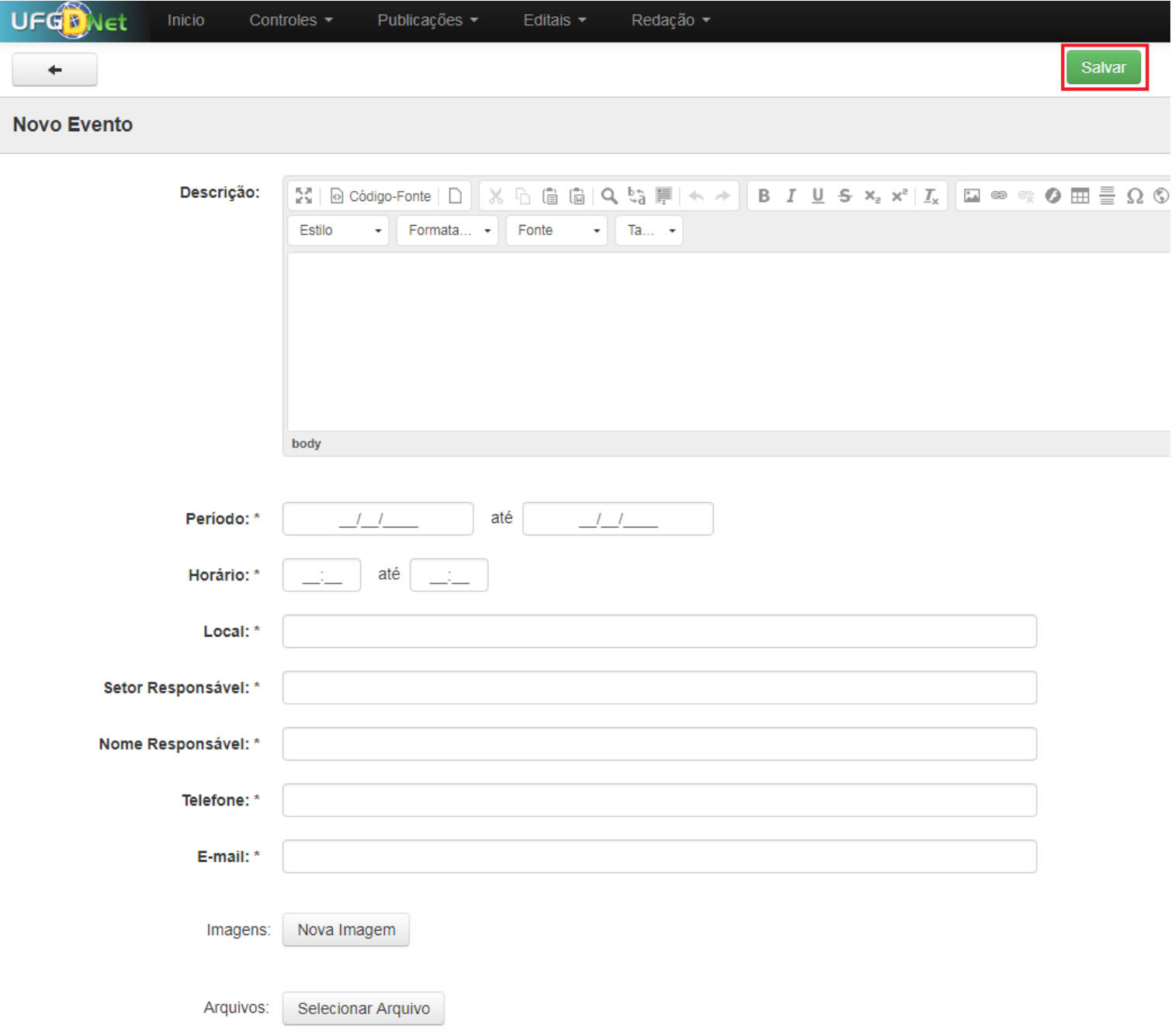

Pronto! Você já criou um evento na estrutura desejada.

### **2.0.6. Adicionar Banners**

Segue abaixo os passos necessários para adicionar um banner na estrutura desejada do Portal UFGD;

#### **Passo 1:**

Verifique se a estrutura selecionada é a desejada. Caso não tenha uma estrutura selecionada, escolha na lista a desejada para fazer as alterações;

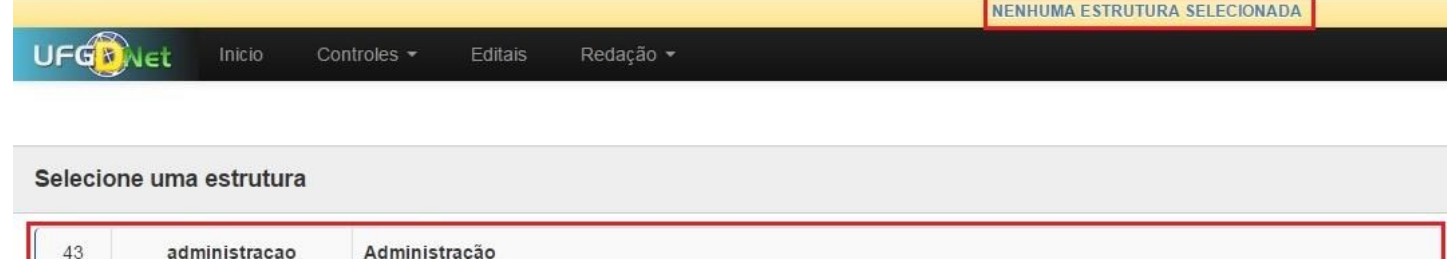

#### **Passo 2:**

Navegue nos menus superiores, clique na aba **Publicações** e escolha a opção de menu **Banners de Eventos.** Em seguida clique em **Novo Banner de Evento.**

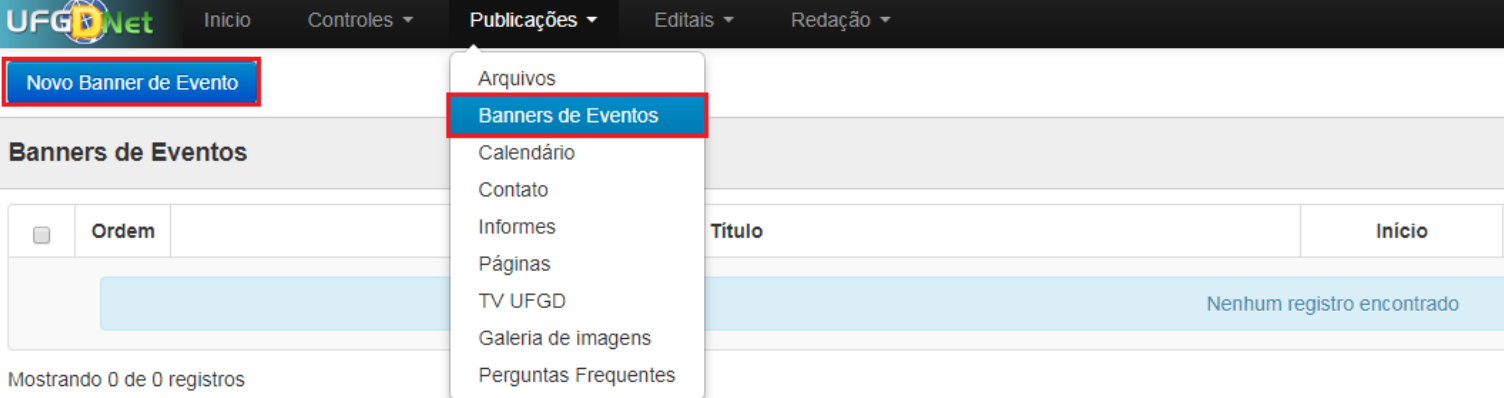

#### **Passo 3:**

Preencha os campos, selecione uma imagem com as dimensões 960x200 pixels e clique em **Salvar**.

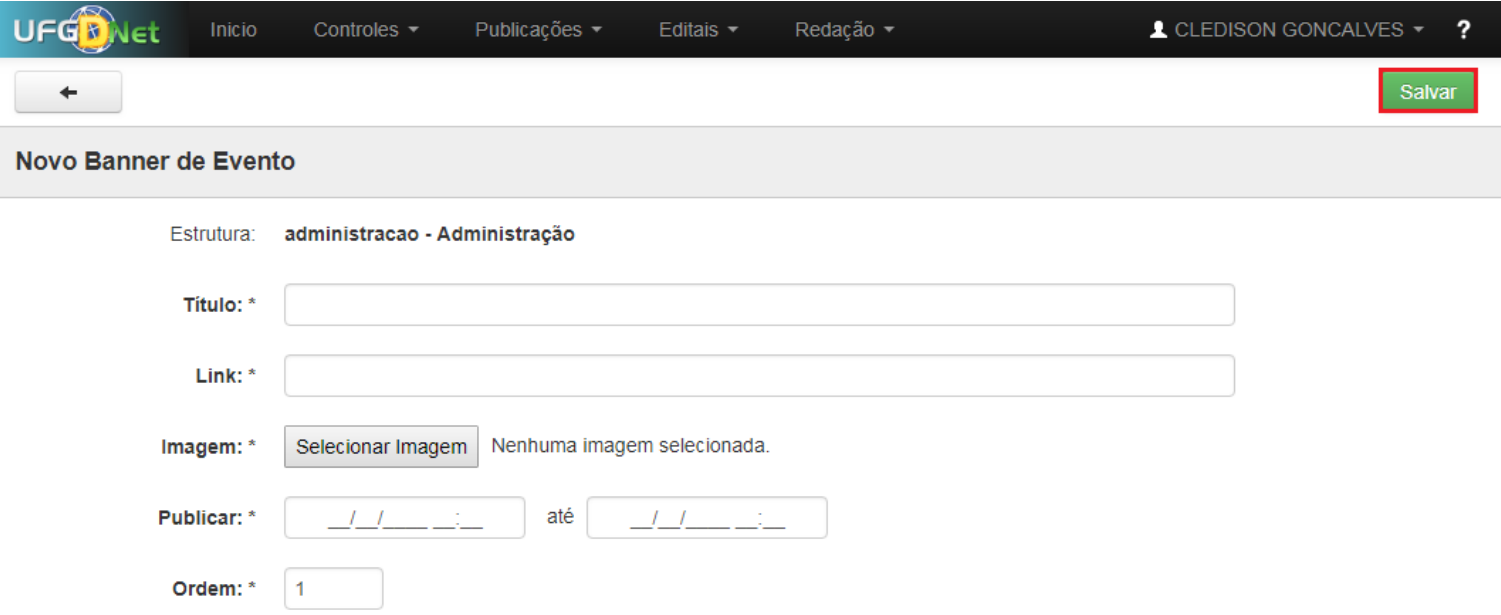

Pronto! Você já adicionou um banner na estrutura desejada.

### **2.0.7. Adicionar Vídeos a Galeria**

Segue abaixo os passos necessários para adicionar um vídeo na galeria da estrutura desejada do Portal UFGD;

#### **Passo 1:**

Verifique se a estrutura selecionada é a desejada. Caso não tenha uma estrutura selecionada, escolha na lista a desejada para fazer as alterações;

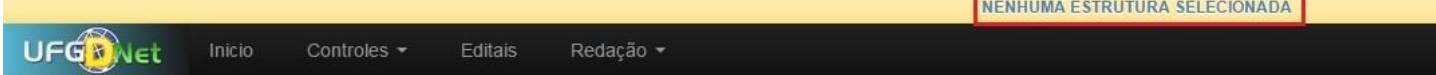

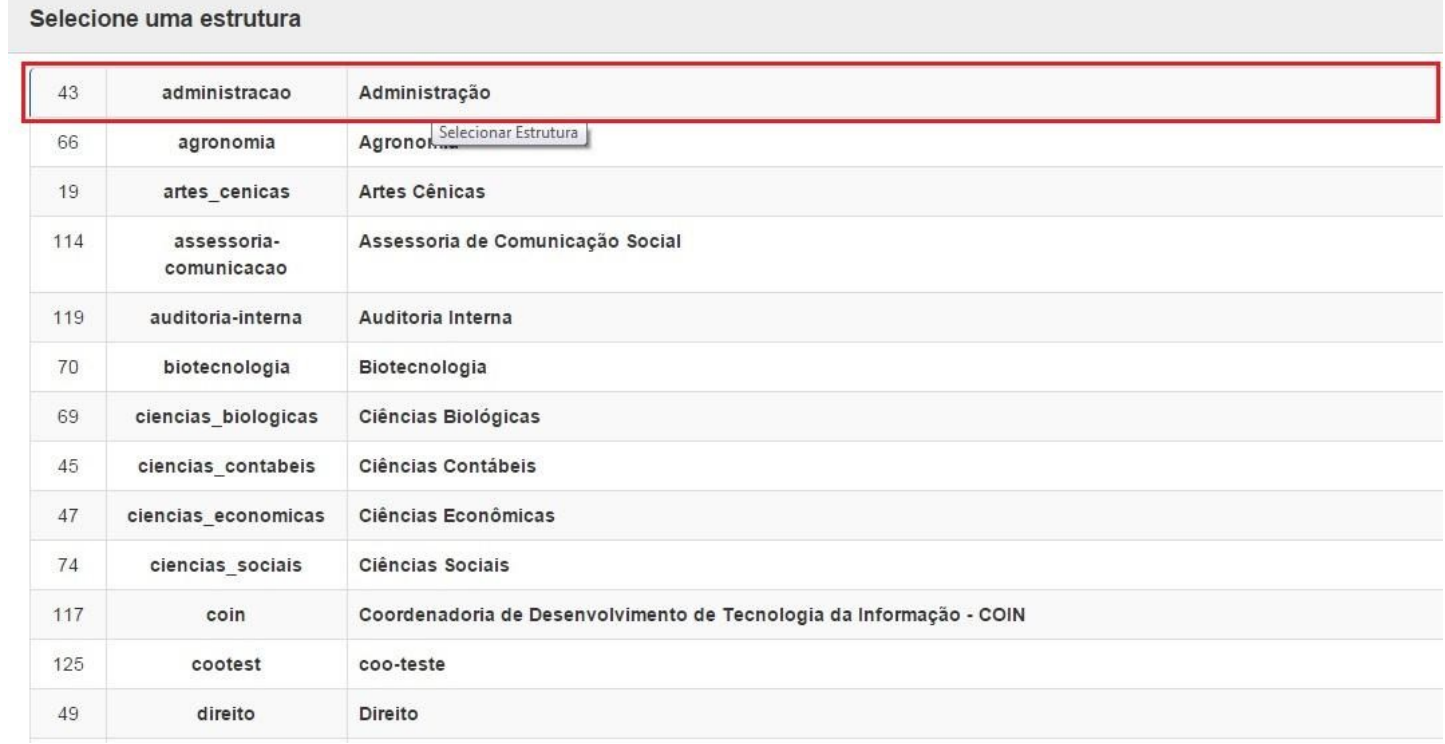

#### **Passo 2:**

Navegue nos menus superiores, clique na aba **Publicações** e escolha a opção de menu **TV UFGD.** Em seguida clique em **Novo Link.**

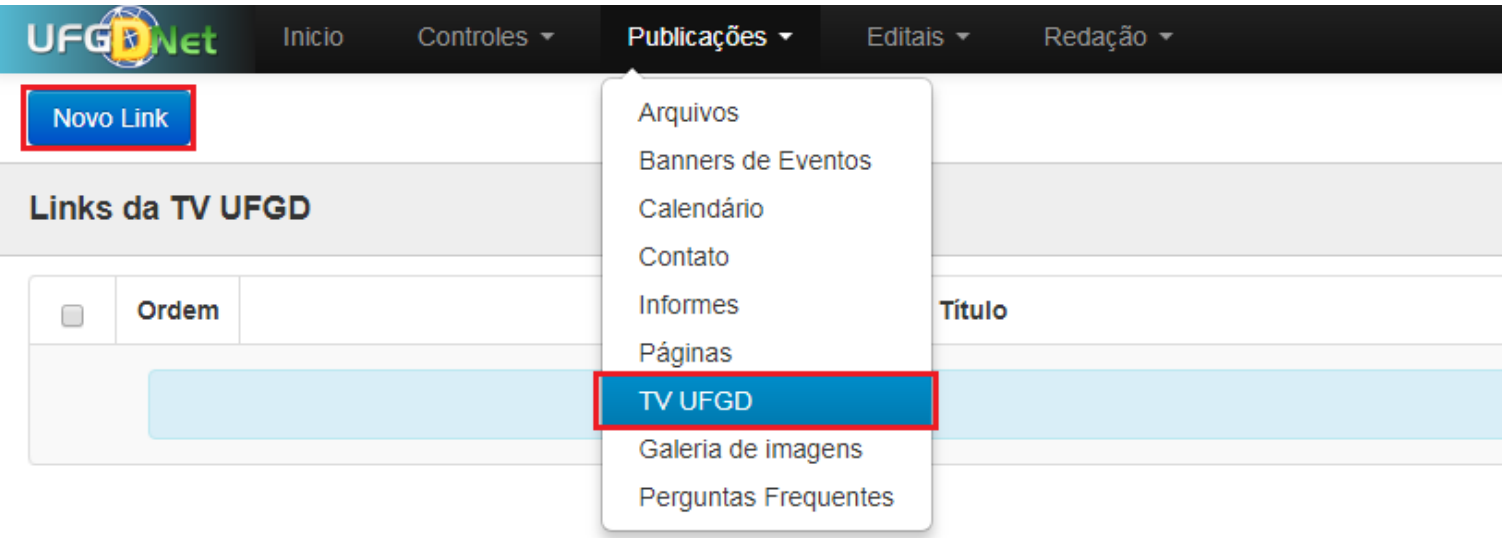

Mostrando 0 de 0 registros

#### **Passo 3:**

Preencha os campos e clique em **Salvar**. No campo **Link** deve ser inserido o link de incorporação do YouTube. Clique aqui para obter o embed de um vídeo;

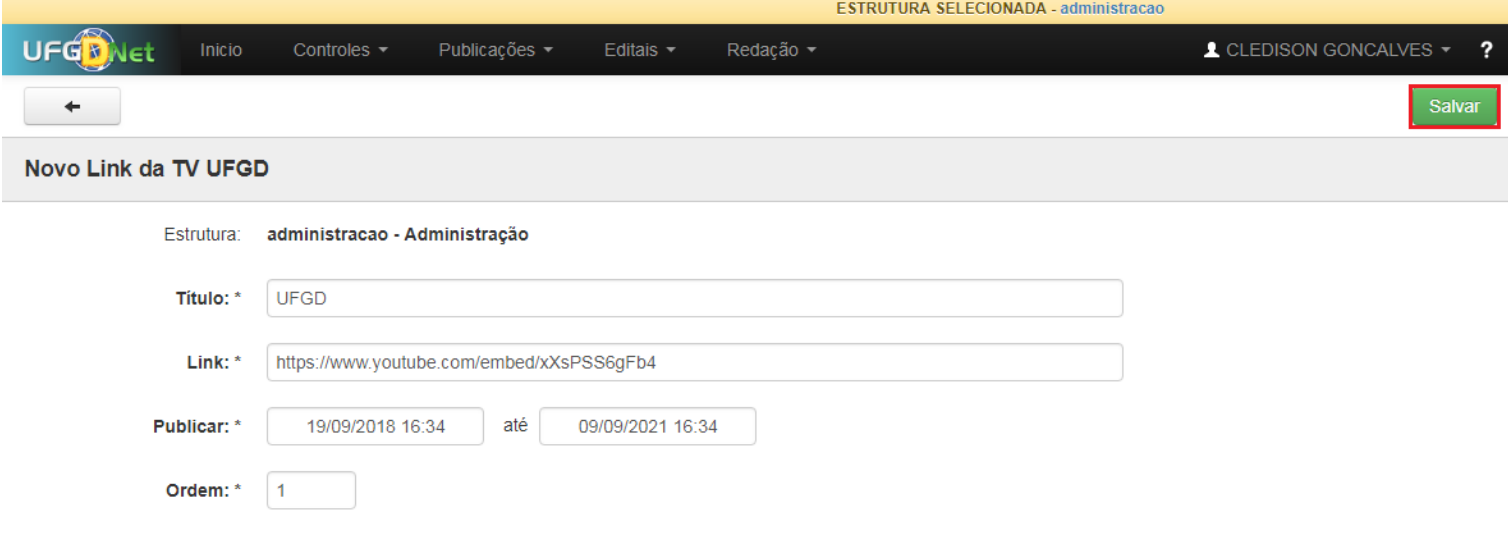

Pronto! Você já adicionou um vídeo na estrutura desejada.

### **2.0.8. Adicionar Fotos a Galeria**

Segue abaixo os passos necessários para adicionar uma foto na galeria da estrutura desejada do Portal UFGD;

#### **Passo 1:**

Verifique se a estrutura selecionada é a desejada. Caso não tenha uma estrutura selecionada, escolha na lista a desejada para fazer as alterações;

#### **Passo 2:**

Navegue nos menus superiores, clique na aba **Publicações** e escolha a opção de menu **Galeria de Imagens.** Em seguida clique em **Nova Galeria de Imagens.**

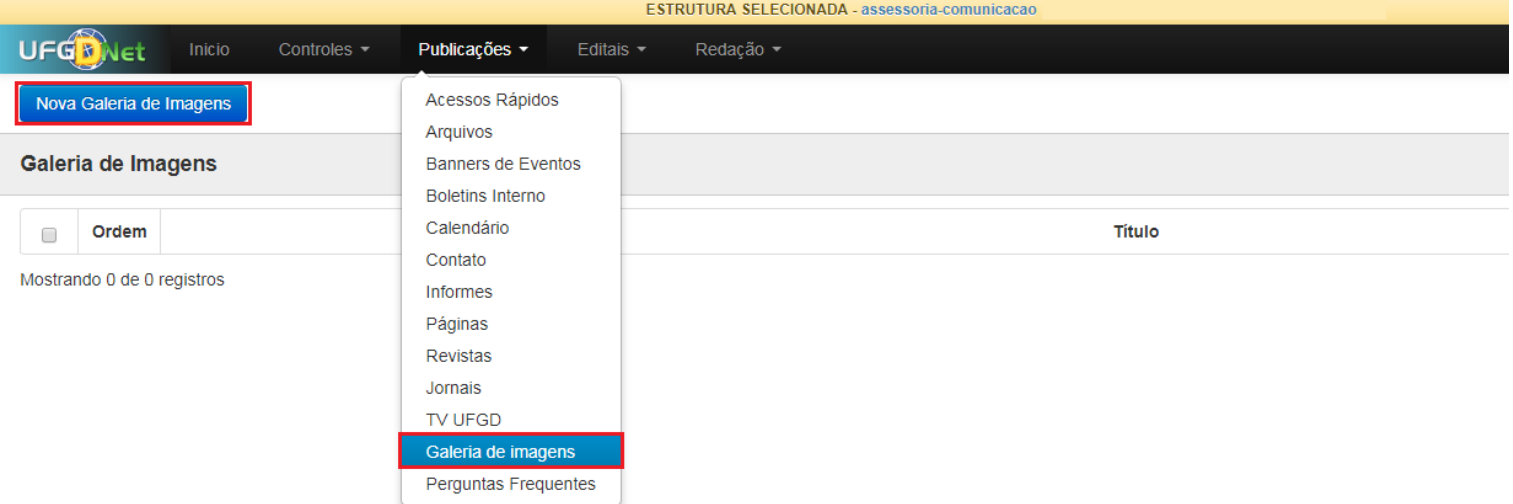

#### **Passo 3:**

De um Título a galeria e clique em **Nova Imagem** para adicionar imagens a galeria.

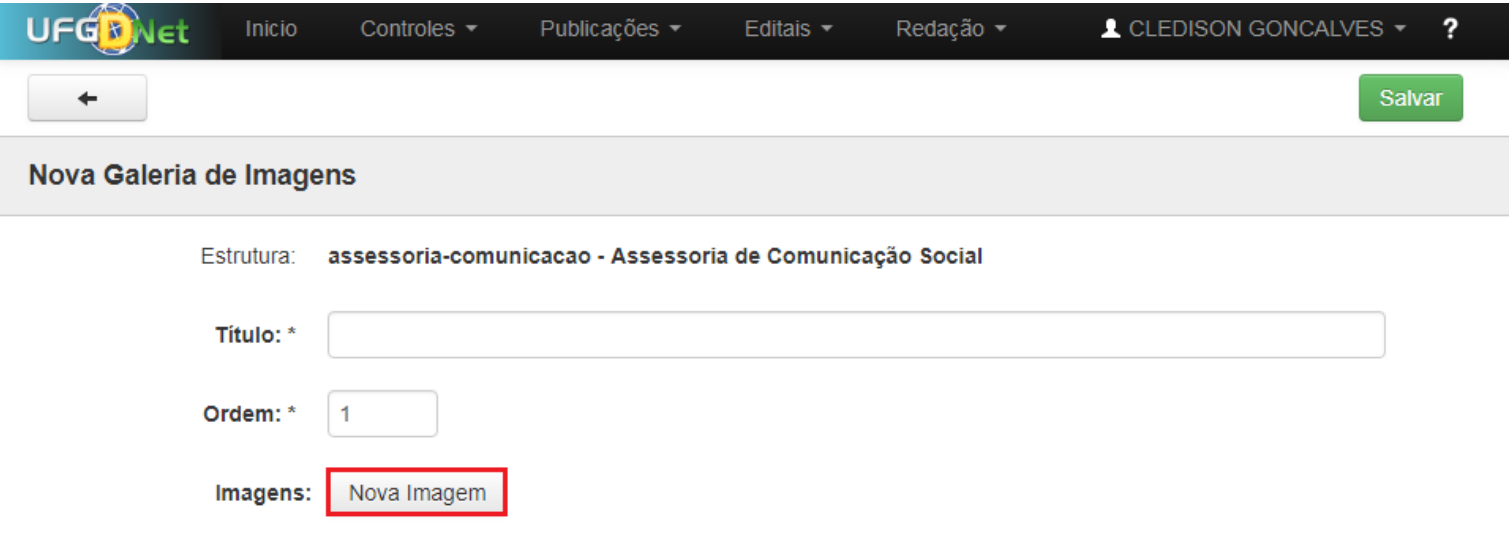

Clique em **Selecionar Arquivo** e adiciona as imagens desejadas. Preencha os campos **Texto Alternativo** e **Legenda** e clique no botão **Adicionar** para adicionar todas as fotos a galeria.

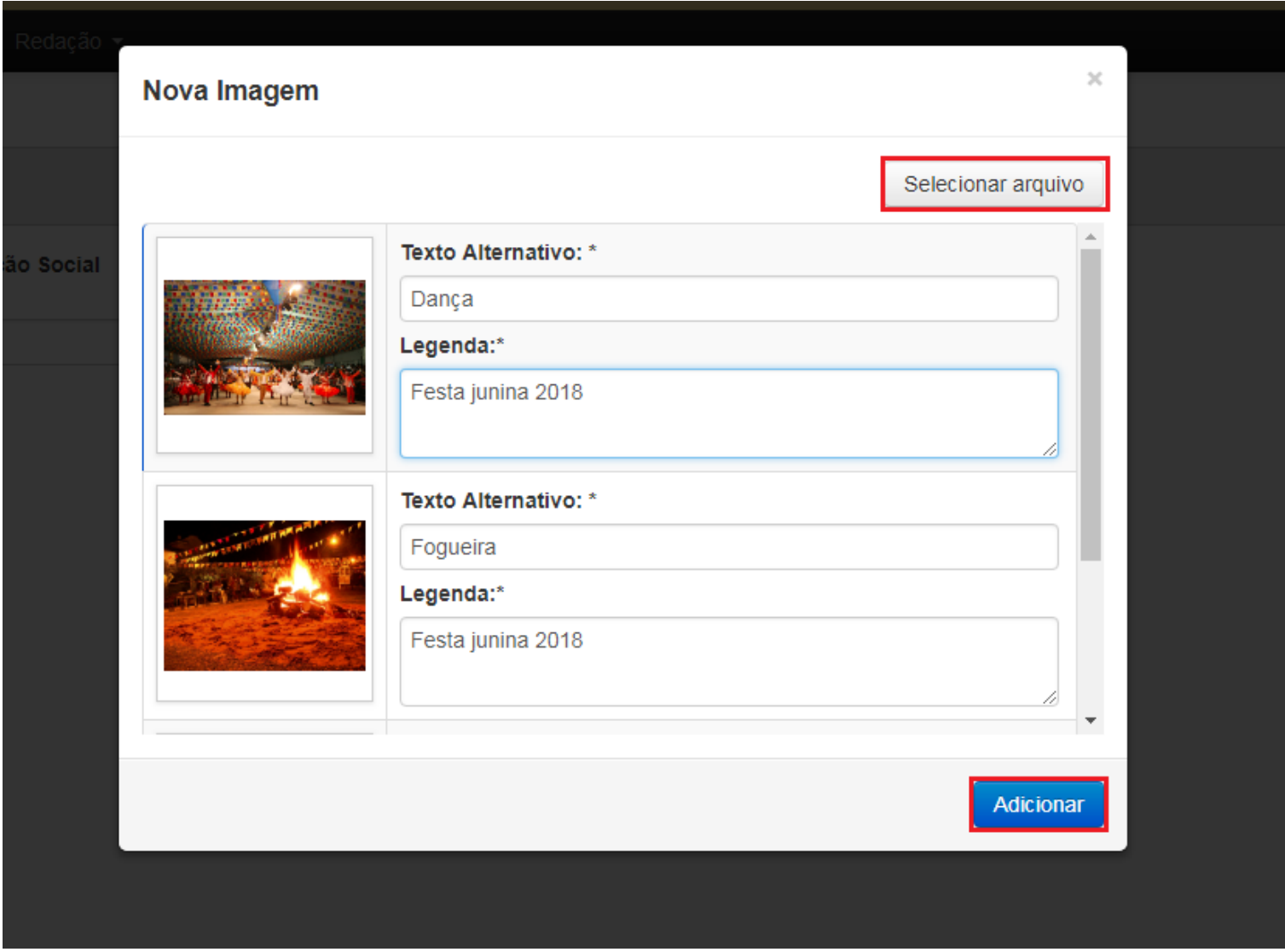

#### **Passo 5:**

Clique em **Salvar**.

Pronto! Você já adicionou um a galeria de fotos na estrutura desejada.

### **2.0.9. Adicionar Pergunta Frequente**

Segue abaixo os passos necessários para adicionar uma pergunta frequente na estrutura desejada do Portal UFGD;

#### **Passo 1:**

Verifique se a estrutura selecionada é a desejada. Caso não tenha uma estrutura selecionada, escolha na lista a desejada para fazer as alterações;

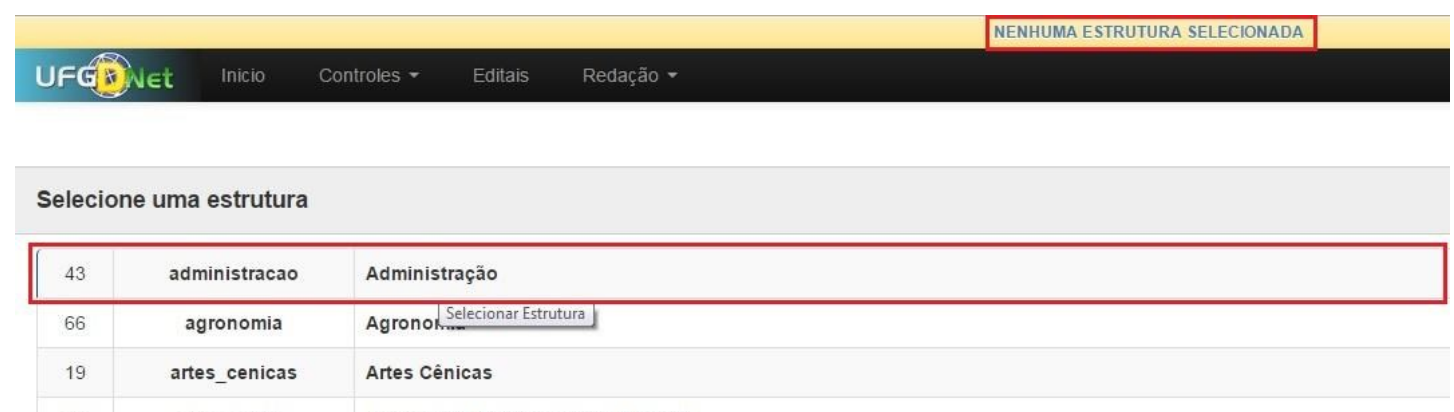

#### **Passo 2:**

Navegue nos menus superiores, clique na aba **Publicações** e escolha a opção de menu **Perguntas Frequentes.** Em seguida clique em **Nova Pergunta Frequente.**

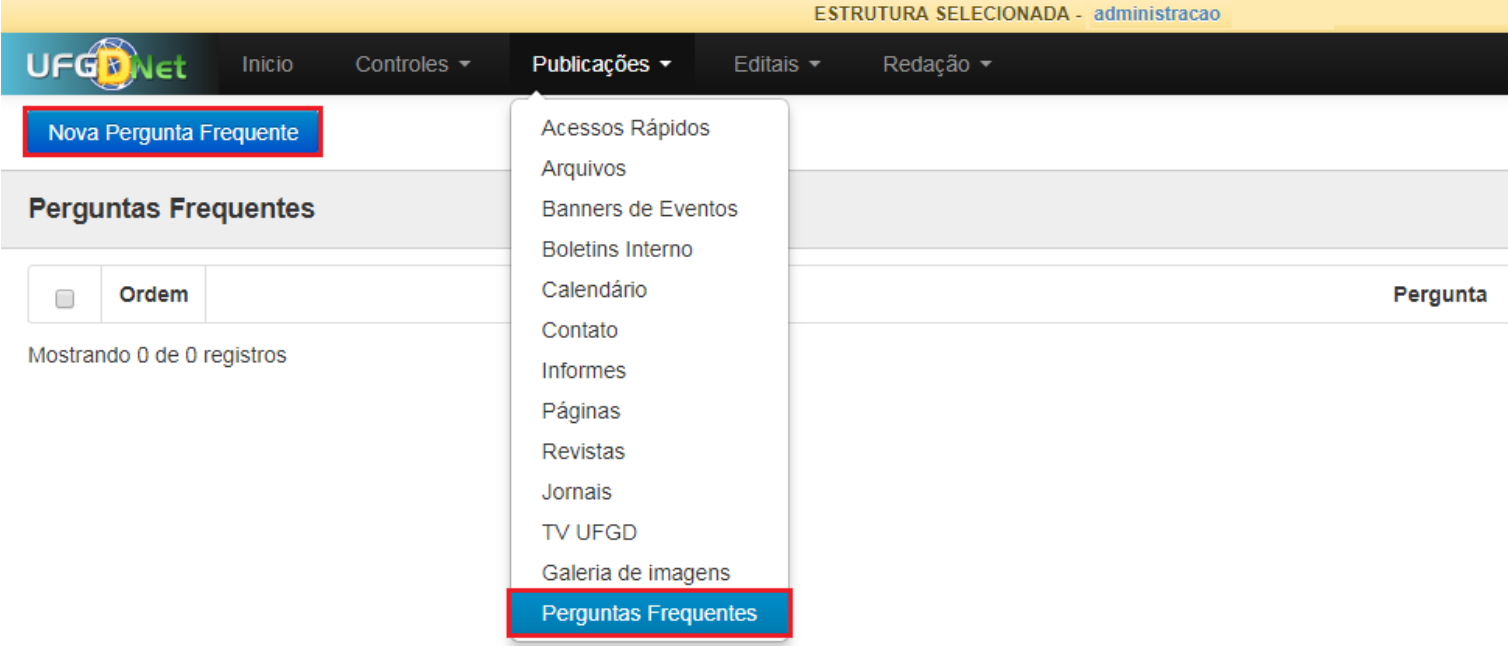

#### **Passo 3:**

Preencha os campos **Pergunta** e **Resposta** e clique em **Salvar**. Procure não estilizar a respostar modificando o tamanho das fontes ou alterando as cores.

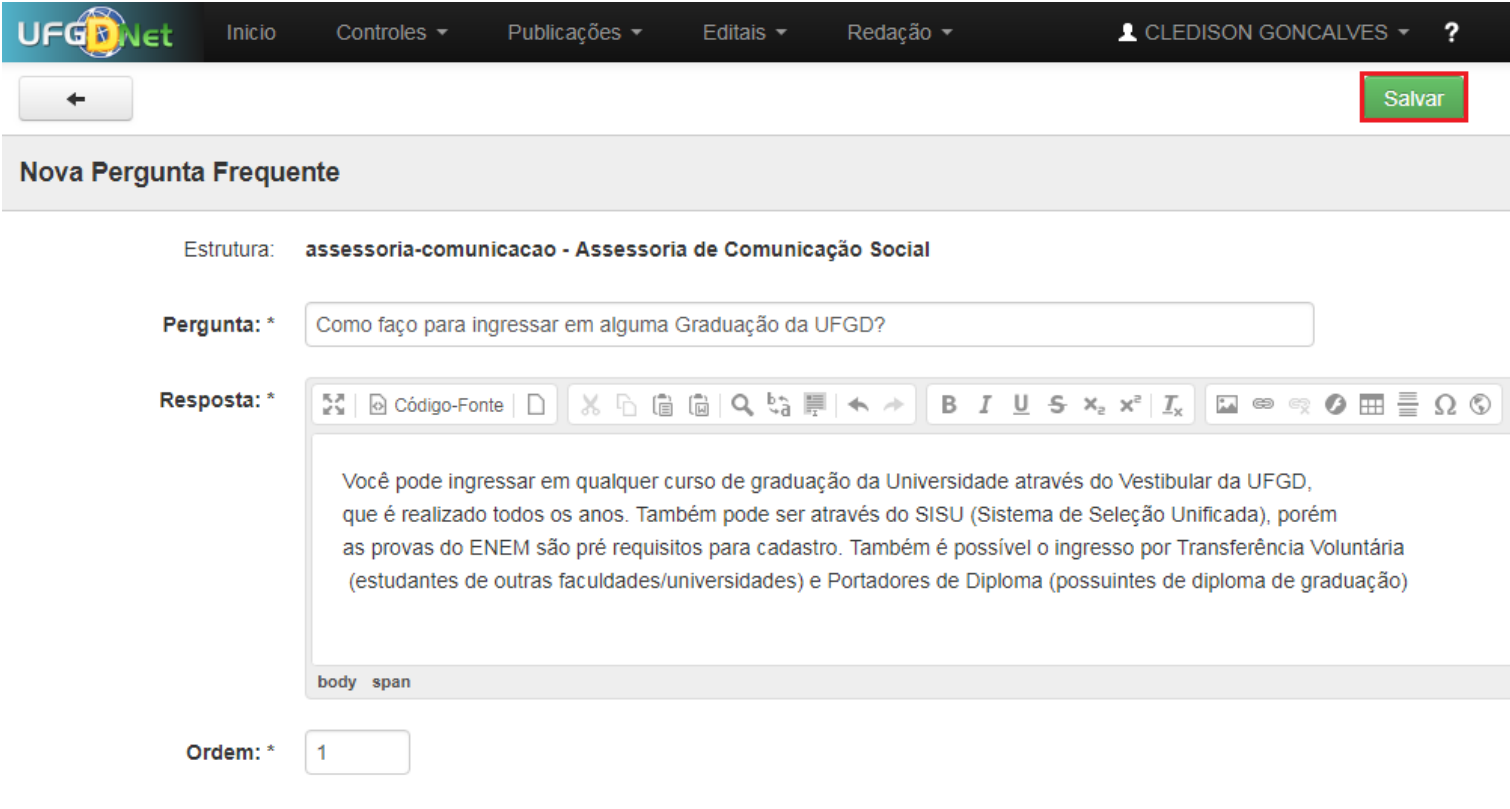

Pronto! Você já adicionou uma Pergunta Frequente na estrutura desejada.

### **2.1.0. Adicionar Vídeo a TV UFGD**

Segue abaixo os passos necessários para adicionar um vídeo na TV UFGD da estrutura desejada do Portal UFGD;

#### **Passo 1:**

Verifique se a estrutura selecionada é a desejada. Caso não tenha uma estrutura selecionada, escolha na lista a desejada para fazer as alterações;

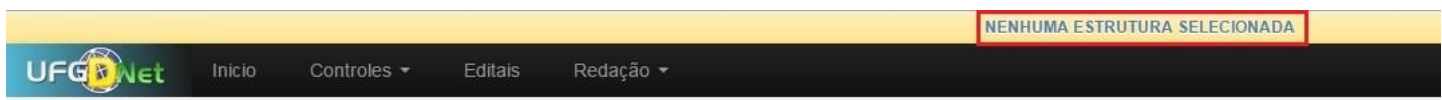

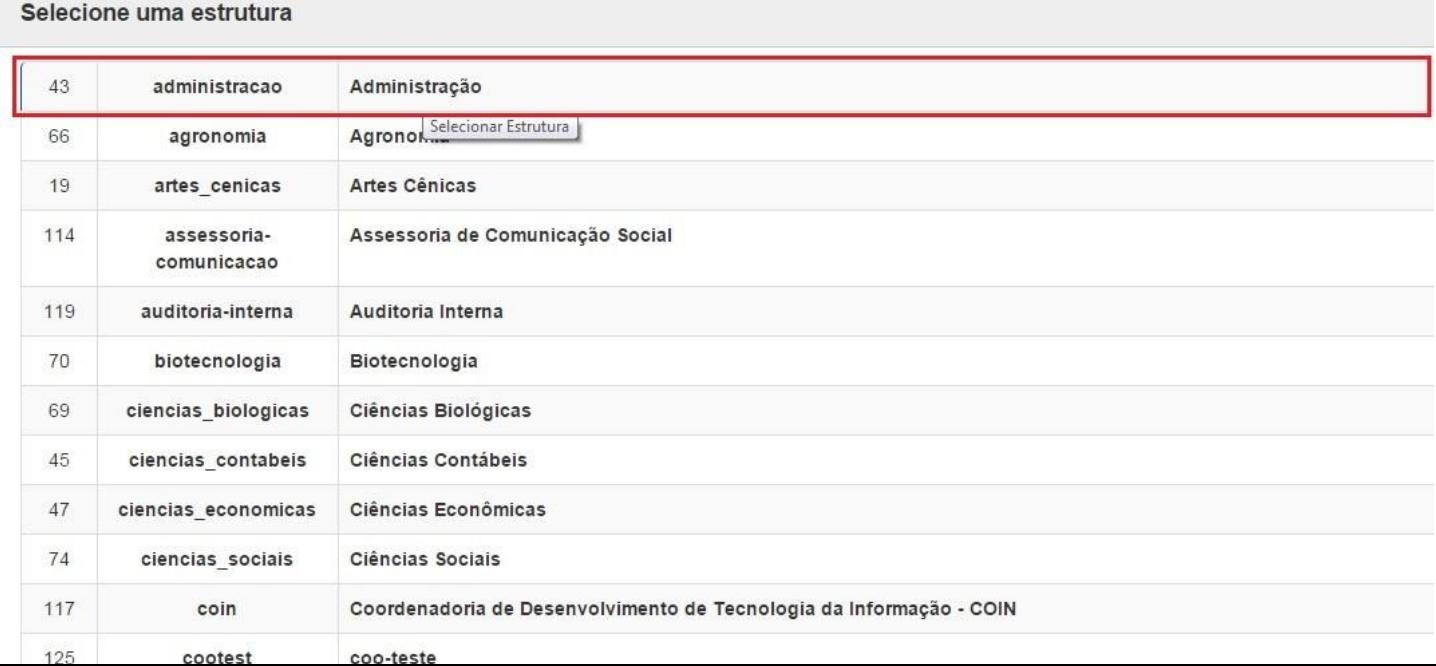

#### **Passo 2:**

Navegue nos menus superiores, clique na aba **Publicações** e escolha a opção de menu **TV UFGD.** Em seguida clique em **Nova Link.**

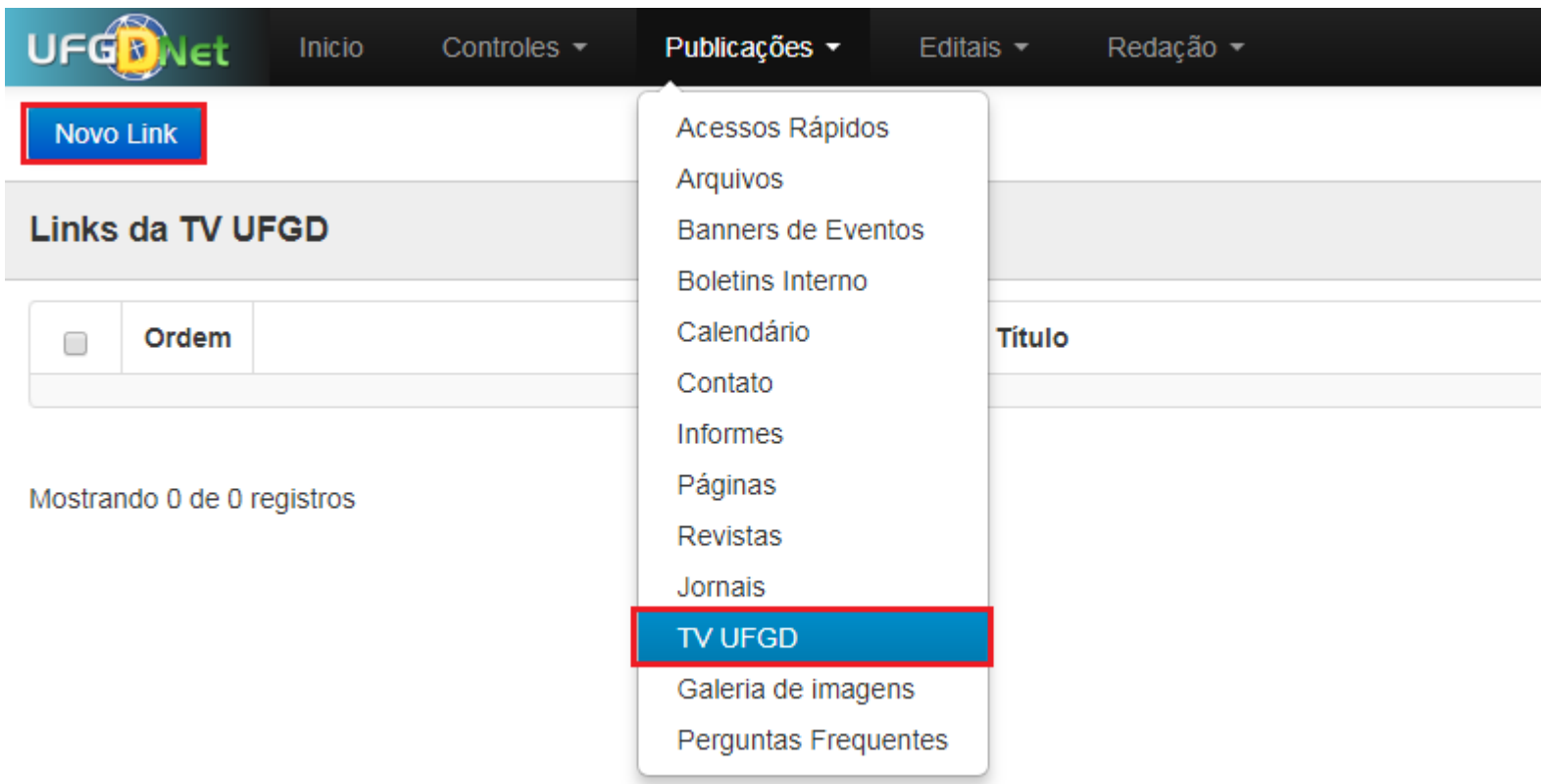

#### **Passo 2:**

Preencha todos os campos e clique em **Salvar.** No campo **Link** preencha com o link embed de incorporação do youtube. Para saber como obter o link de incorporação navegue até o item 3.0.6.

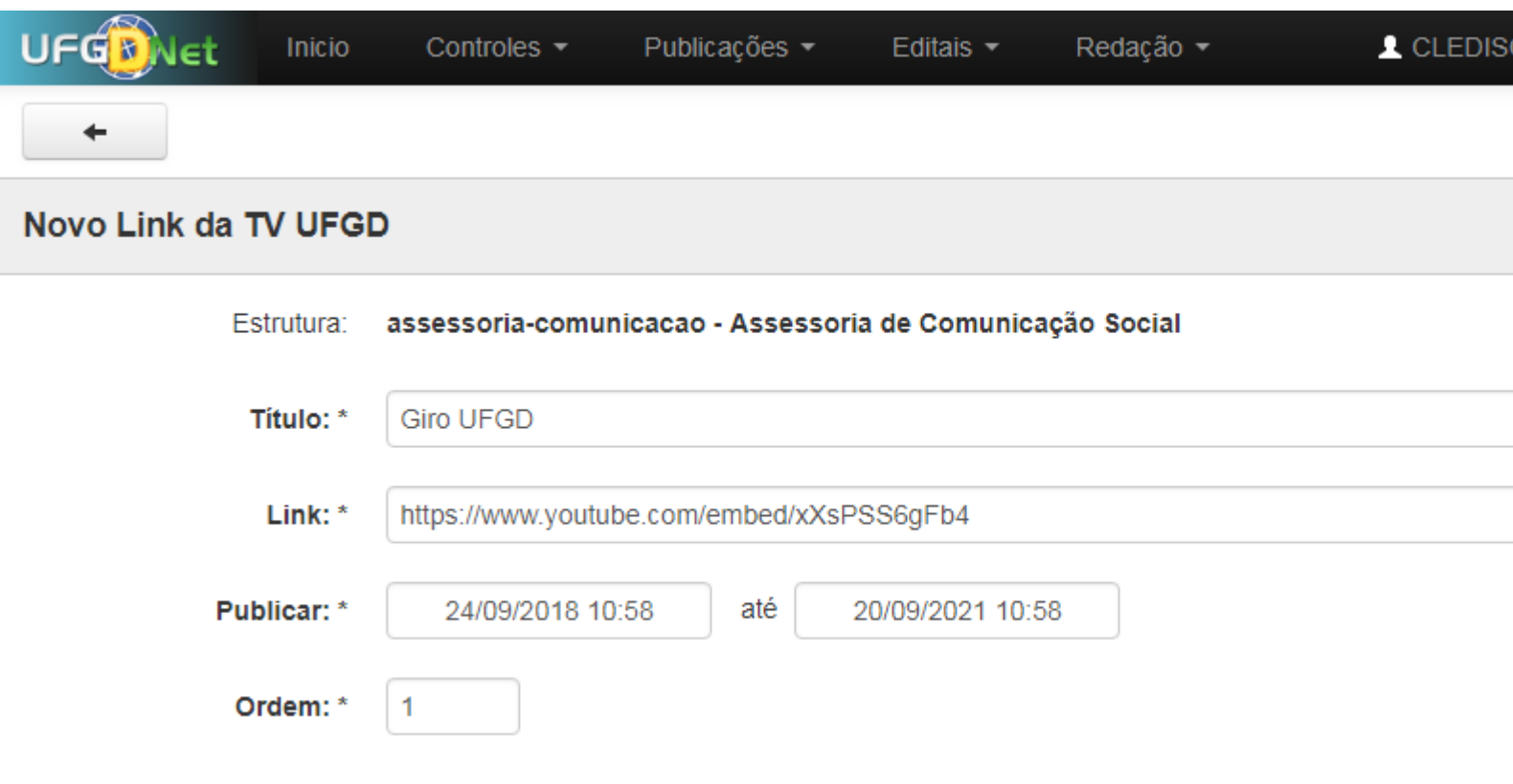

# **2.1.1. Adicionar Contato**

Segue abaixo os passos necessários para adicionar o Contato da estrutura desejada do Portal UFGD;

#### **Passo 1:**

Verifique se a estrutura selecionada é a desejada. Caso não tenha uma estrutura selecionada, escolha na lista a desejada para fazer as alterações;

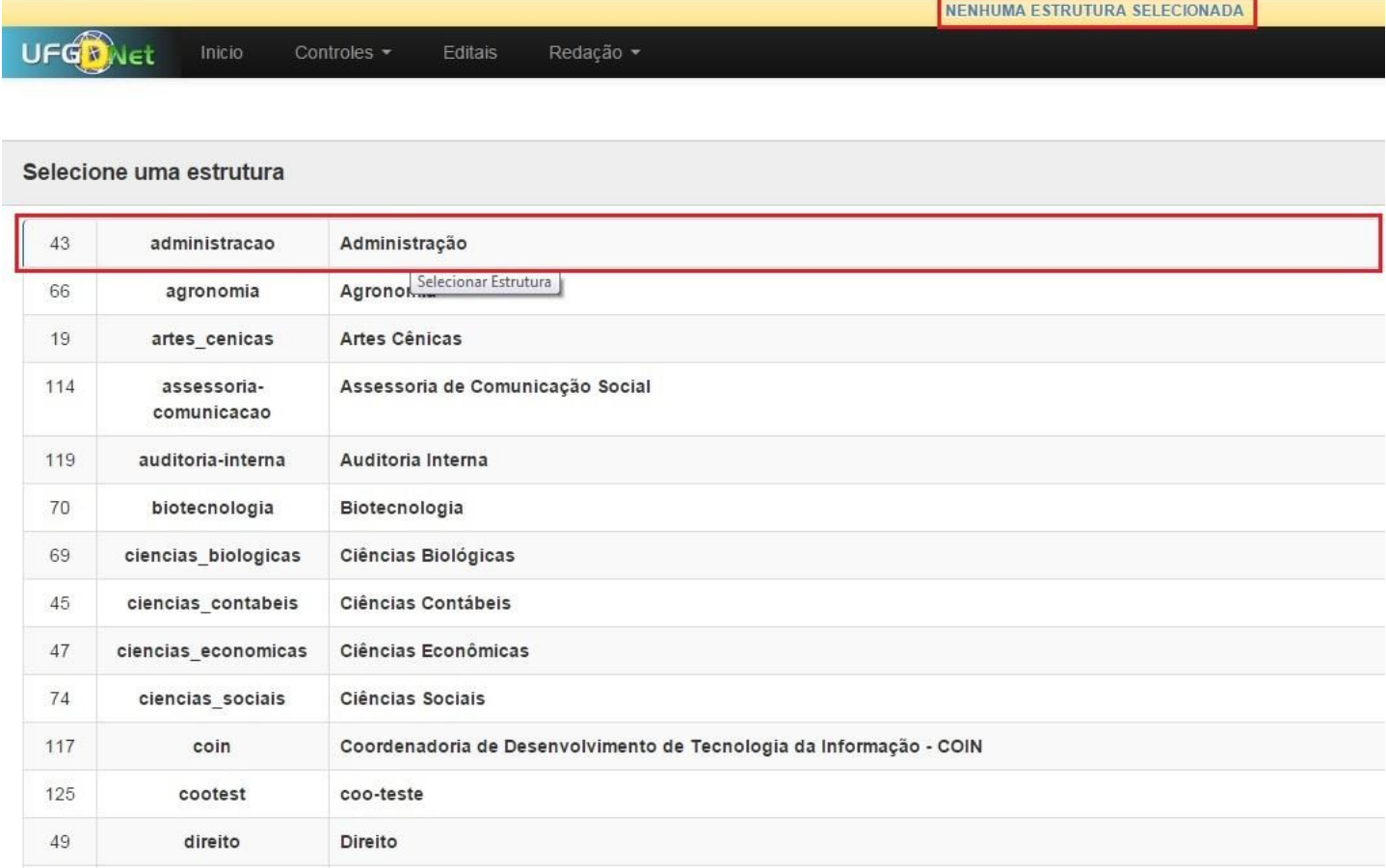

#### **Passo 2:**

Navegue nos menus superiores, clique na aba **Publicações** e escolha a opção de menu **Contato.** Em seguida clique em **Novo Contato.**

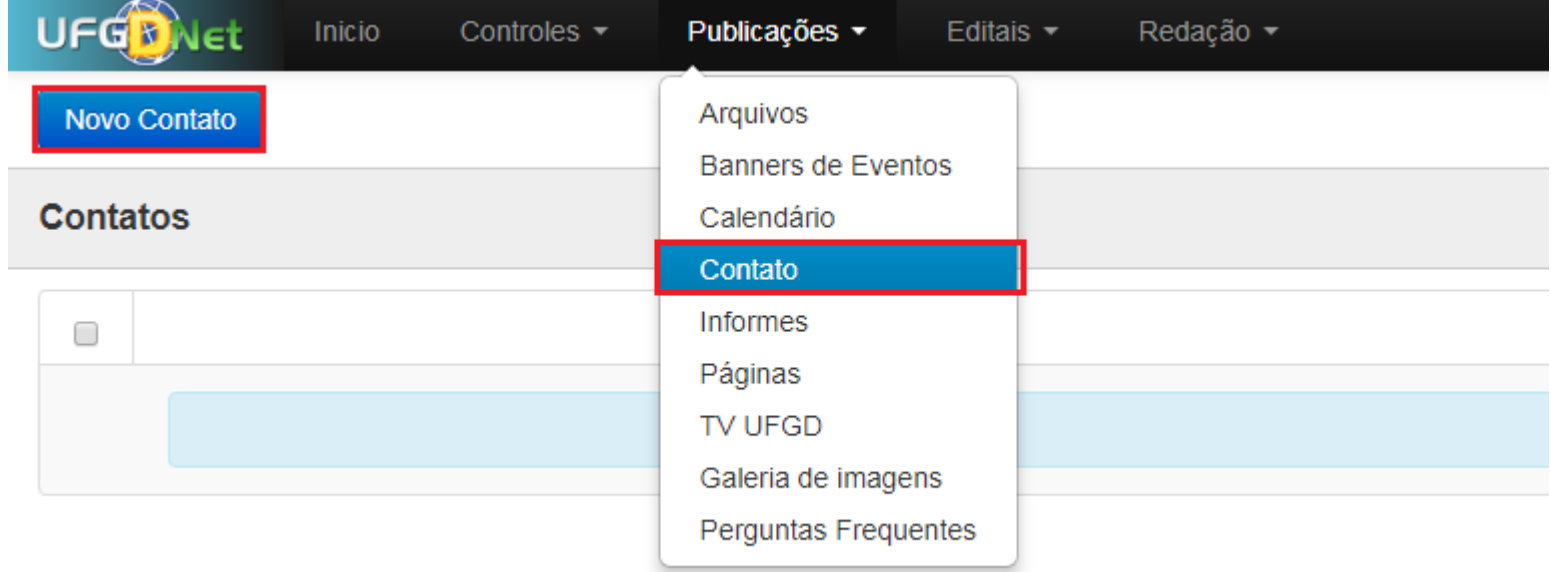

#### **Passo 3:**

Preencha o campo **Descrição** com o contato desejado e clique em **Salvar.**  Procure manter o padrão abaixo:

Rua João Rosa Goes, 1761, Vila Progresso. CEP: 79.825-070 - Dourados-MS Fone: (67) 3410-2723 E-mail: comunicacao@ufgd.edu.br

Horário de Atendimento: 7h às 11h – 13h às 17h, de segunda-feira a sexta-feira

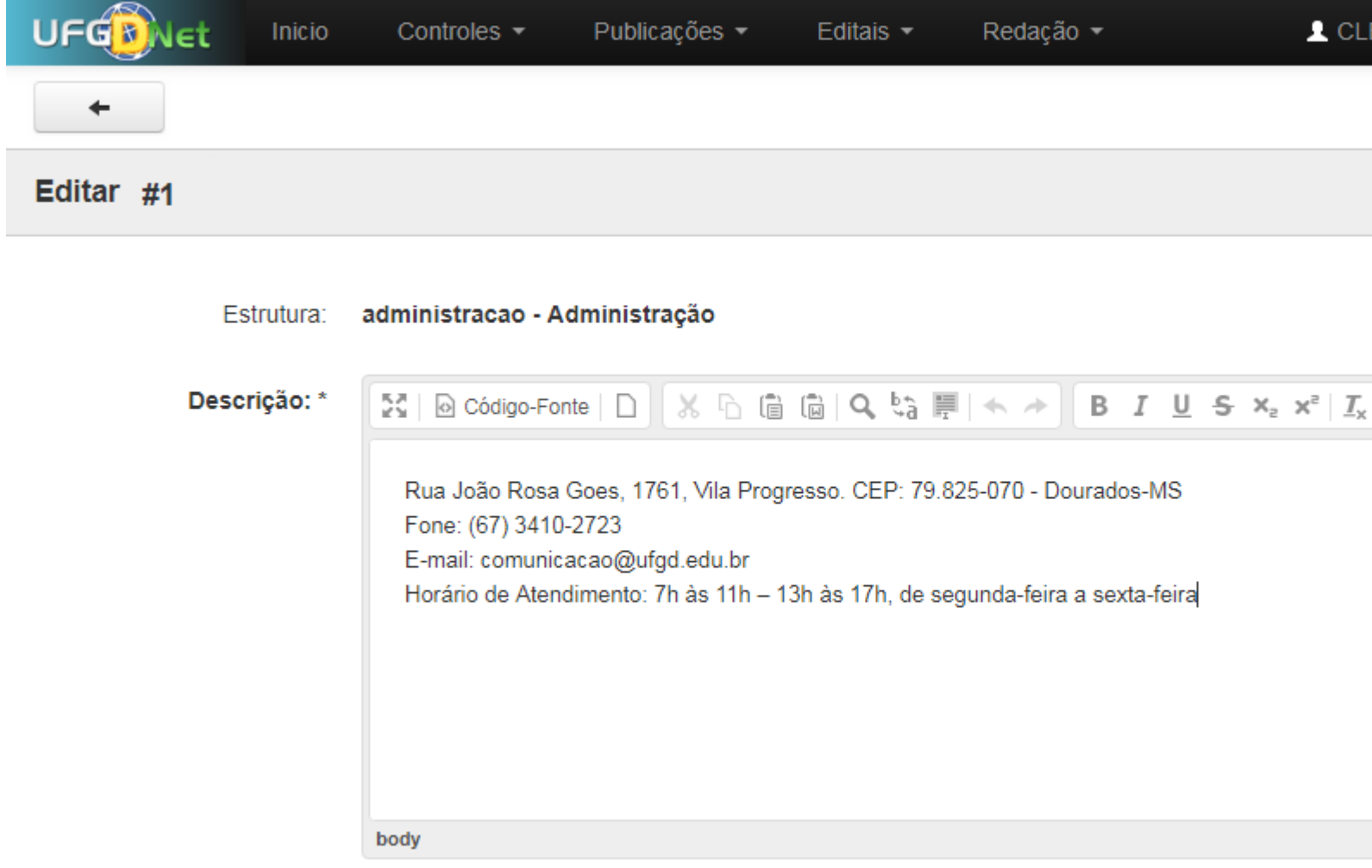

Pronto! Você já adicionou um Contato na estrutura desejada.

# **3. Adicionar informações as páginas**

### **3.0.1. Adicionar Imagens**

Segue abaixo os passos necessários para adicionar imagens na página desejada do Portal UFGD;

#### **Passo 1:**

Clique no botão **Nova Imagem**;

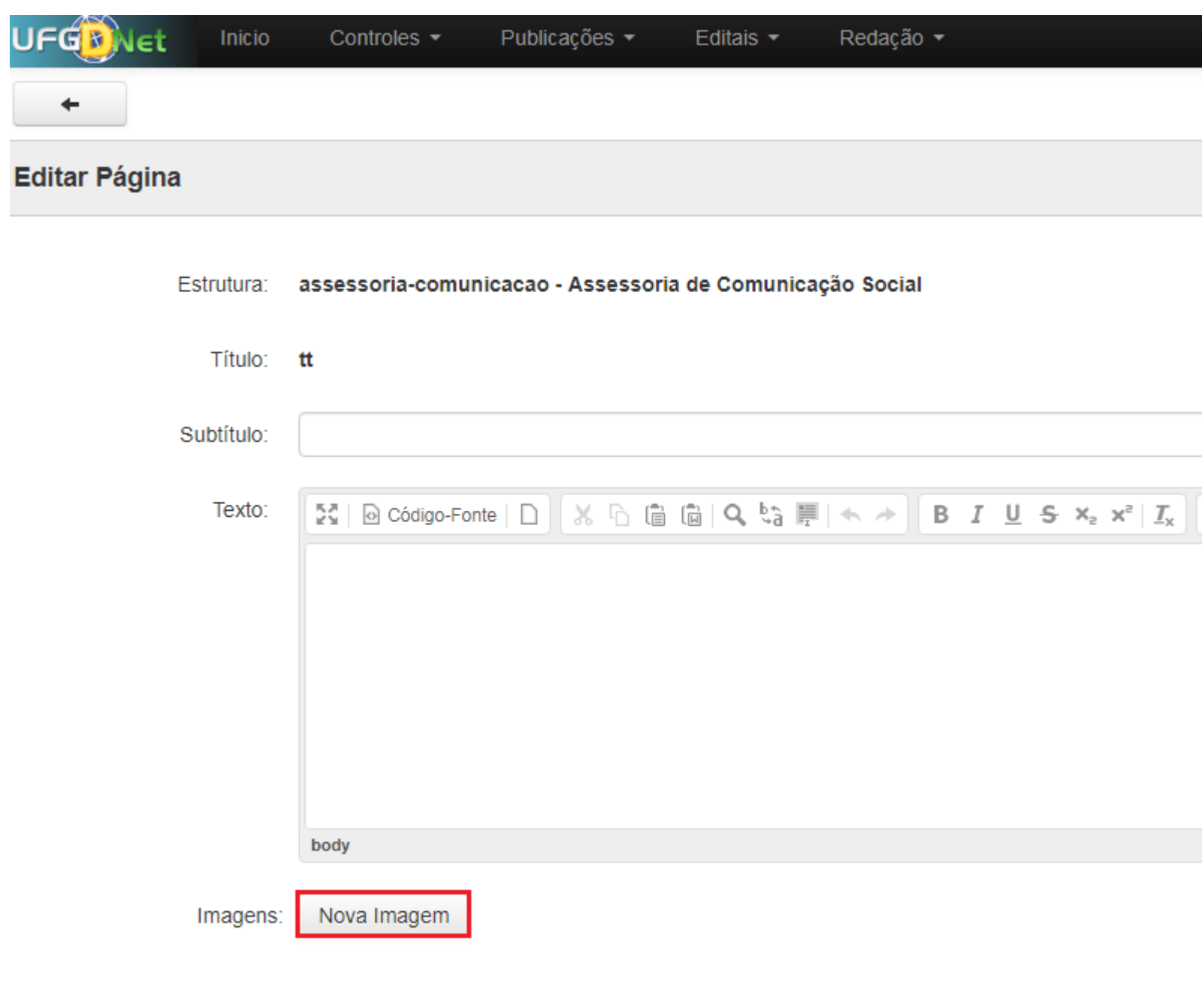

Arquivo(s):

Selecionar Arquivo | Nenhum arquivo selecionado.

#### **Passo 2:**

Clique no botão **Selecionar Arquivo** e selecione as imagens desejada;

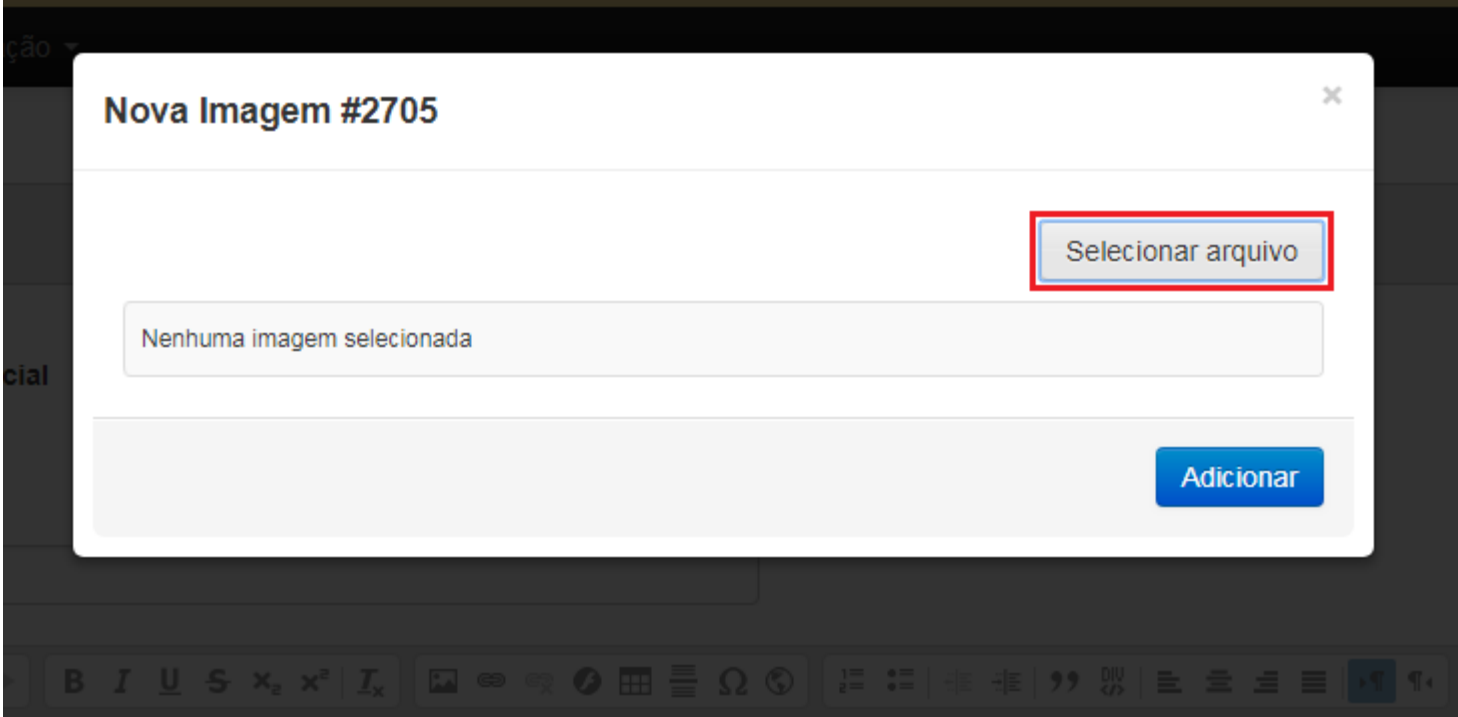

#### **Passo 3:**

Preencha os campos **Texto Alternativo** e **Legenda** e clique no botão **Adicionar.**

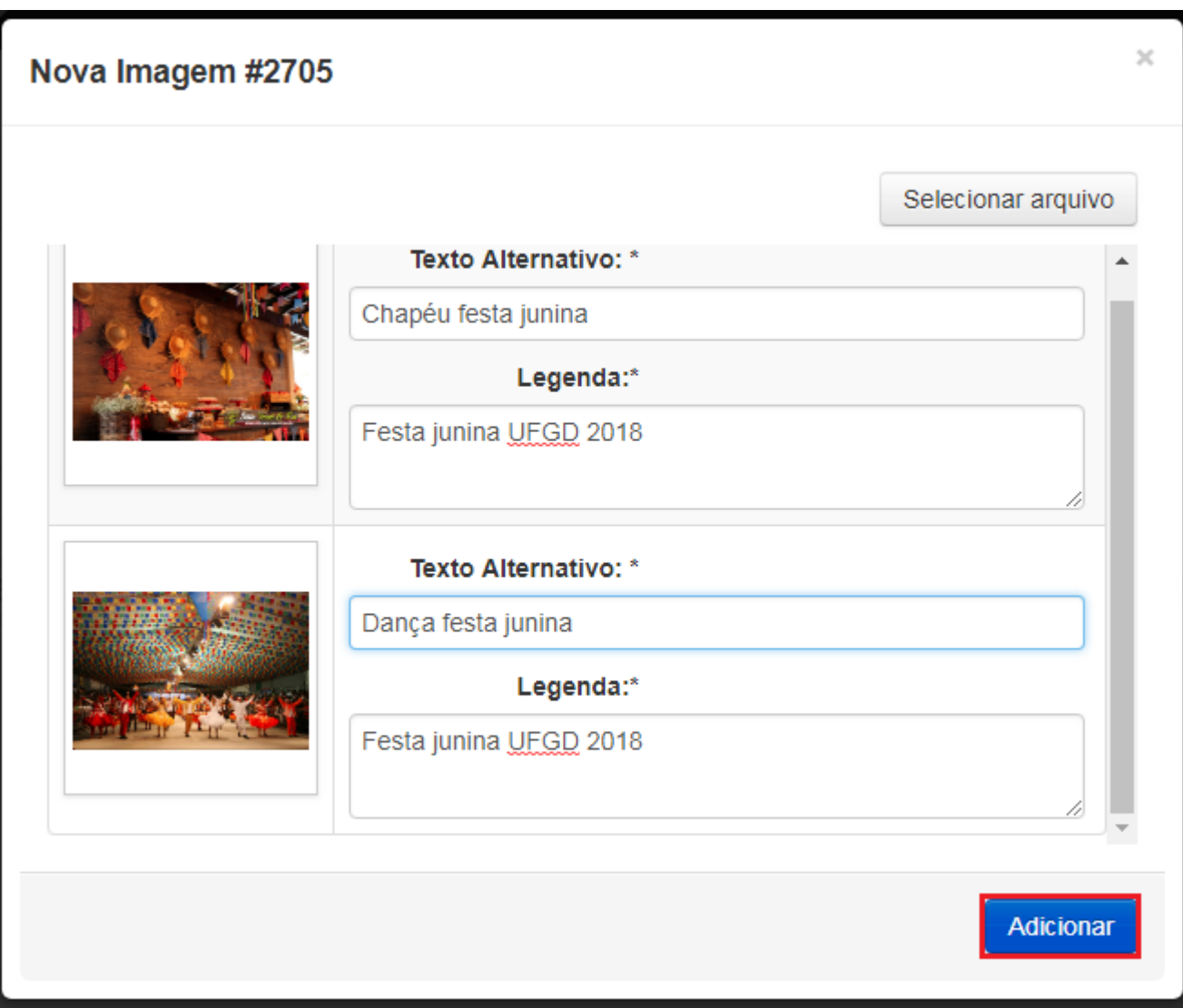

### **3.0.2. Adicionar Imagens de outros sites**

Segue abaixo os passos necessários para adicionar imagens de outros sites na página desejada;

#### **Passo 1:**

Copie o endereço da imagem clicando com o botão direito do mouse sobre a imagem e selecionando a opção **Copiar endereço da imagem.**

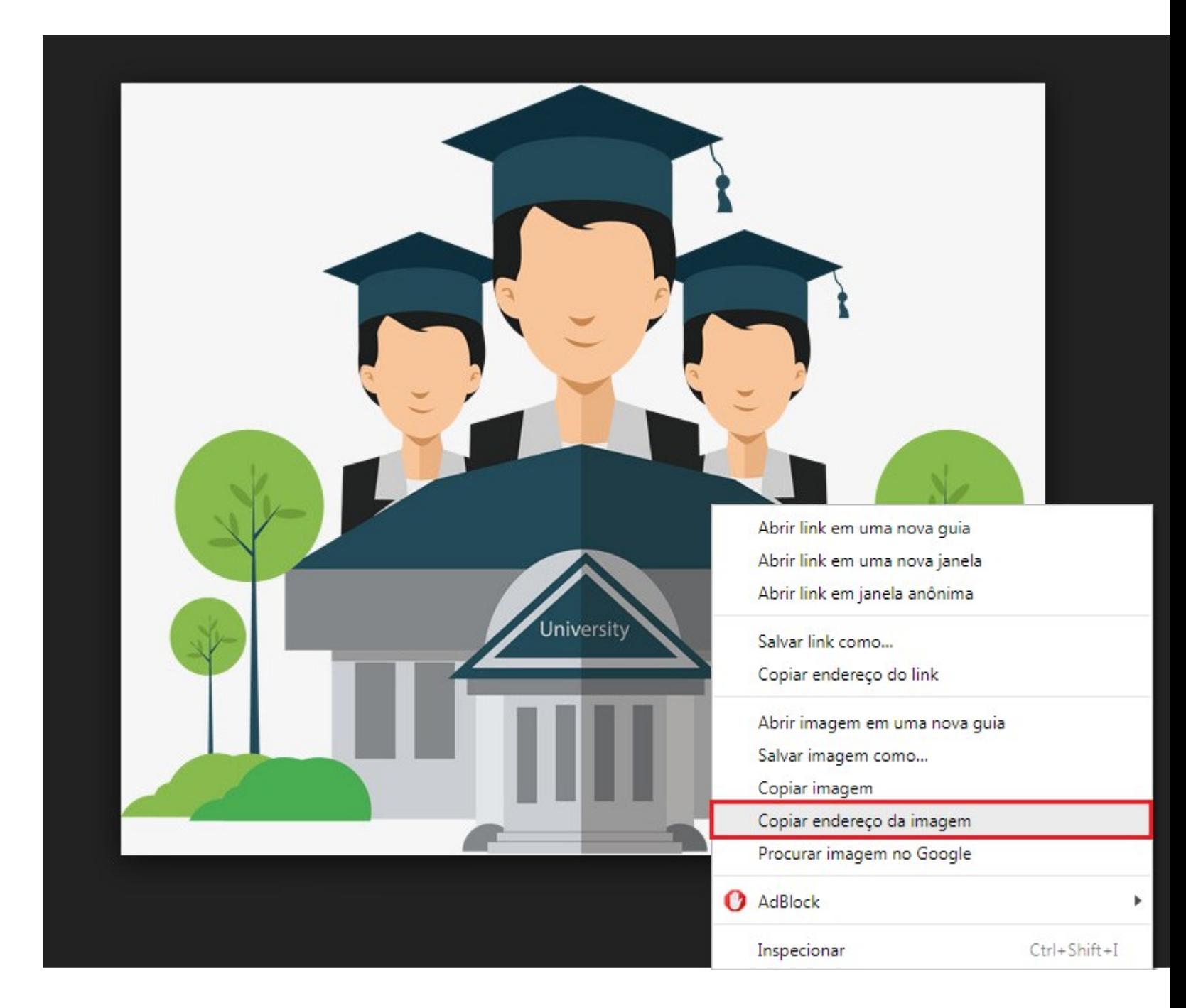

#### **Passo 2:**

Clique no ícone destacado abaixo;

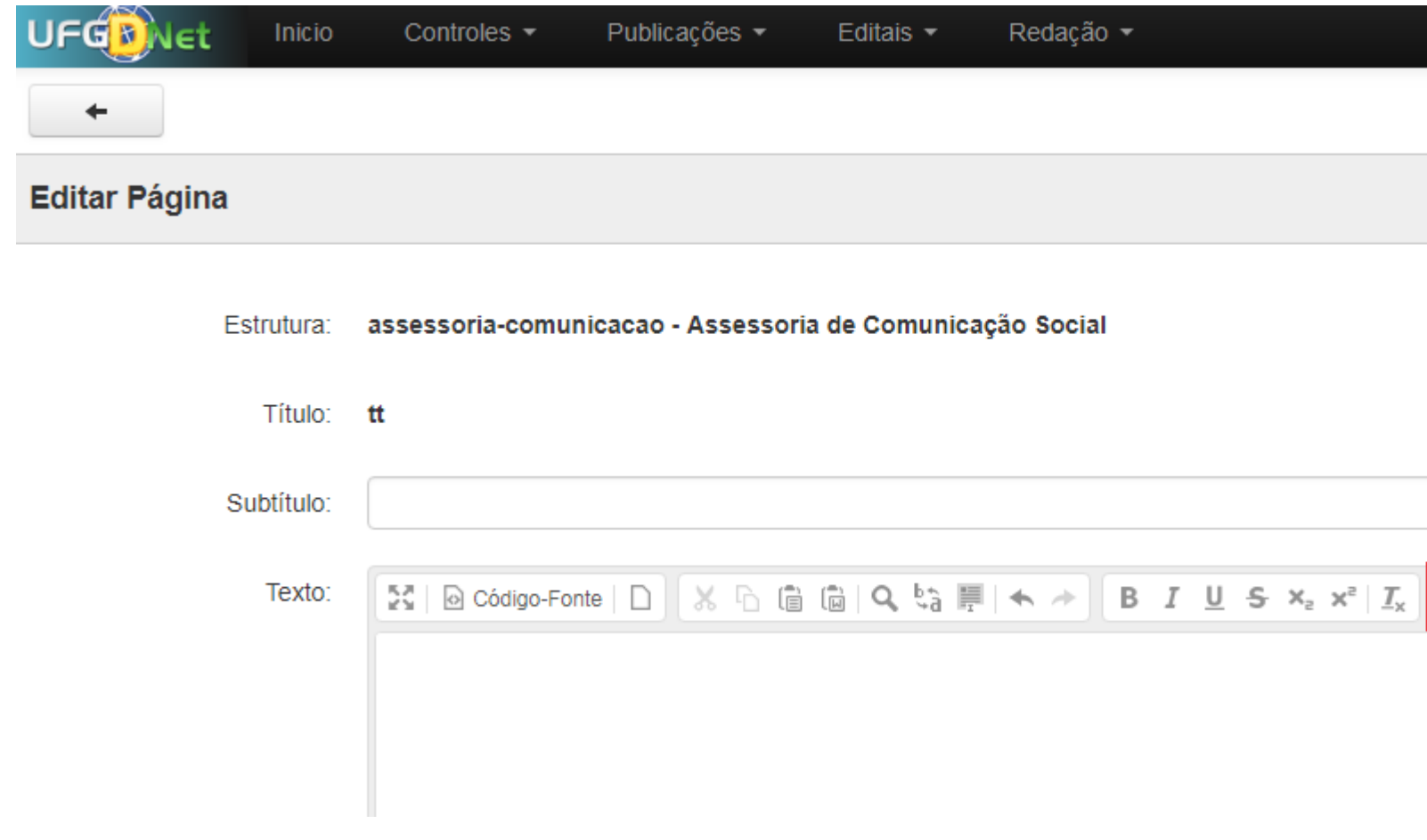

#### **Passo 3:**

Cole a endereço da imagem no campo **URL**, preencha com as dimensões desejadas e clique no botão **OK** para salvar; Observação: As urls tem por padrão um ponto e o formato em seu final, exemplo: .jpg .png .bmp. http://www.maquifisica.com.br/wp-content/uploads/2018/01/8ac886b3c85a209dd4fba1f19c053ee5.jpg

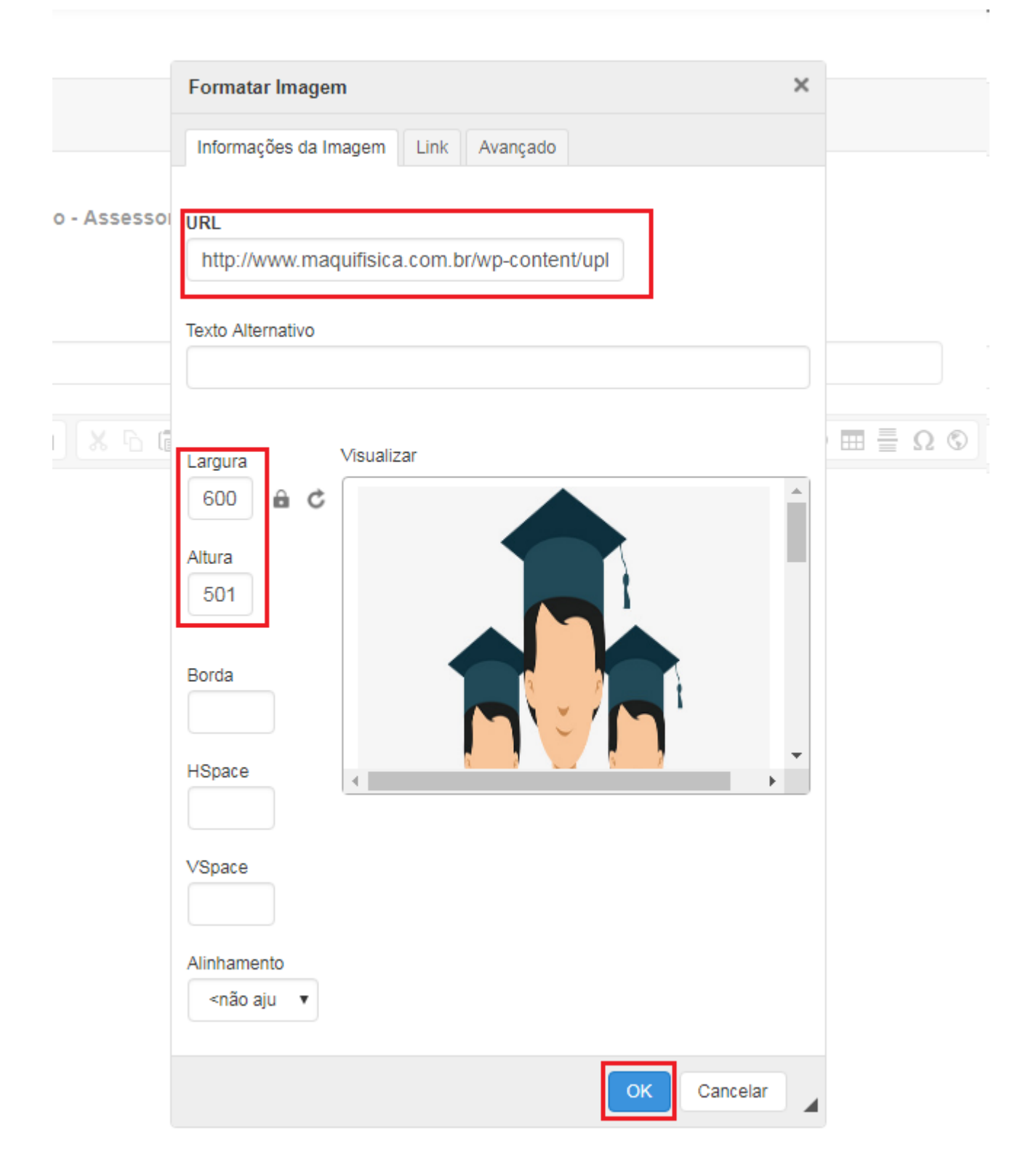

Pronto! Você já adicionou uma imagem a página desejada.

### **3.0.3. Redimensionar Imagem**

Segue abaixo os passos necessários para redimensionar uma imagem na página desejada do Portal UFGD;

#### **Passo 1:**

Dê **dois** cliques sobre a imagem desejada. Preencha os campos **Largura** e **Altura** em pixel, o campo altura é preenchido automaticamente,

caso queira preencher o valor da Altura clique no ícone do cadeado ao lado do campo. Clique no botão **OK** para finalizar**.**

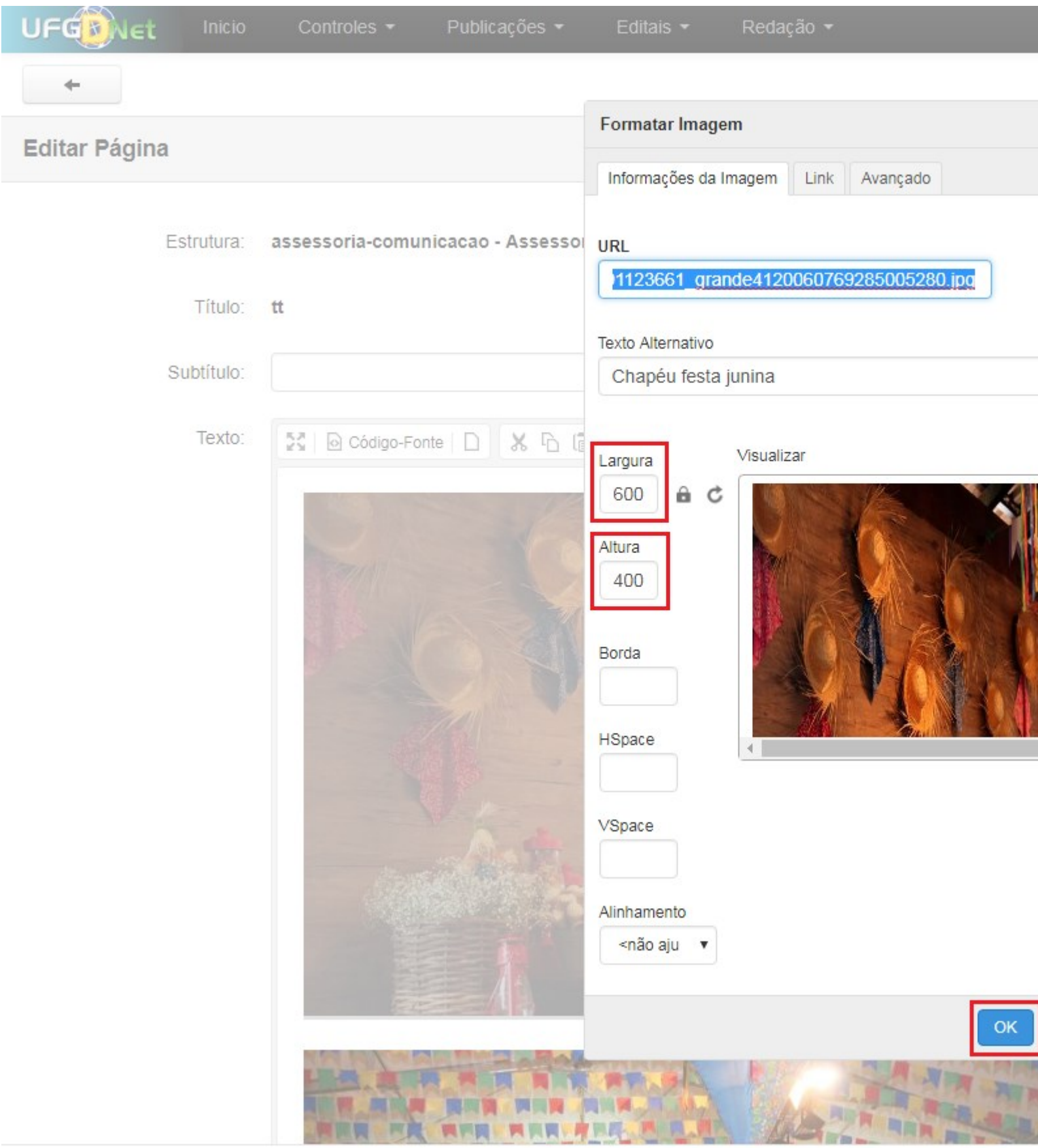

Pronto! Você já redimensionou a imagem desejada.

### **3.0.4. Editar Legenda/Texto Alternativo Imagem**

Segue abaixo os passos necessários para editar a legenda ou texto alternativo de uma imagem na página desejada do Portal UFGD;

#### **Passo 1:**

Clique no ícone **localizado logo abaixo da imagem desejada.** 

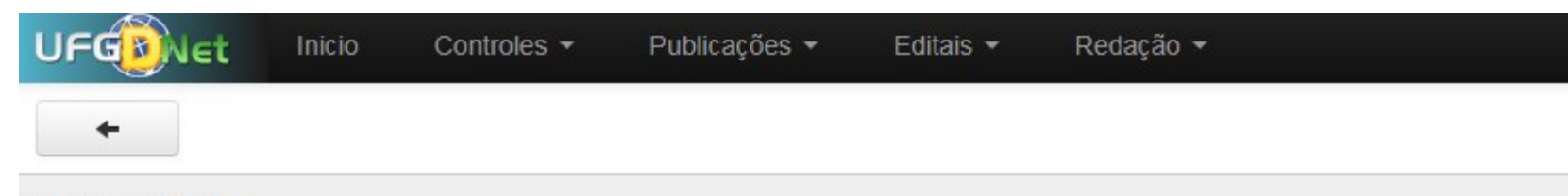

### Editar Página

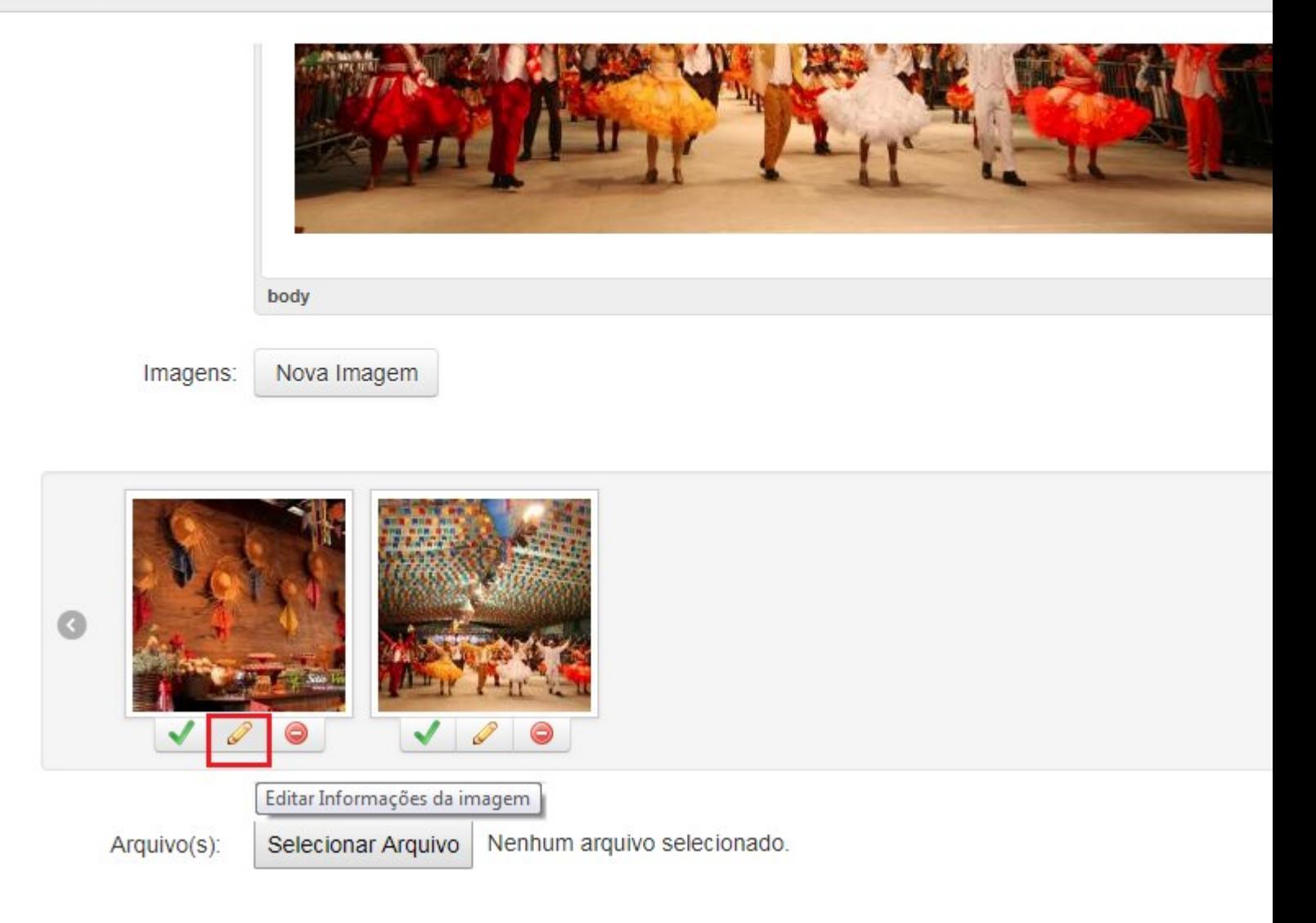

#### **Passo 2:**

Preencha os dados conforme desejar e clique no botão **Editar** para salvar a alteração.

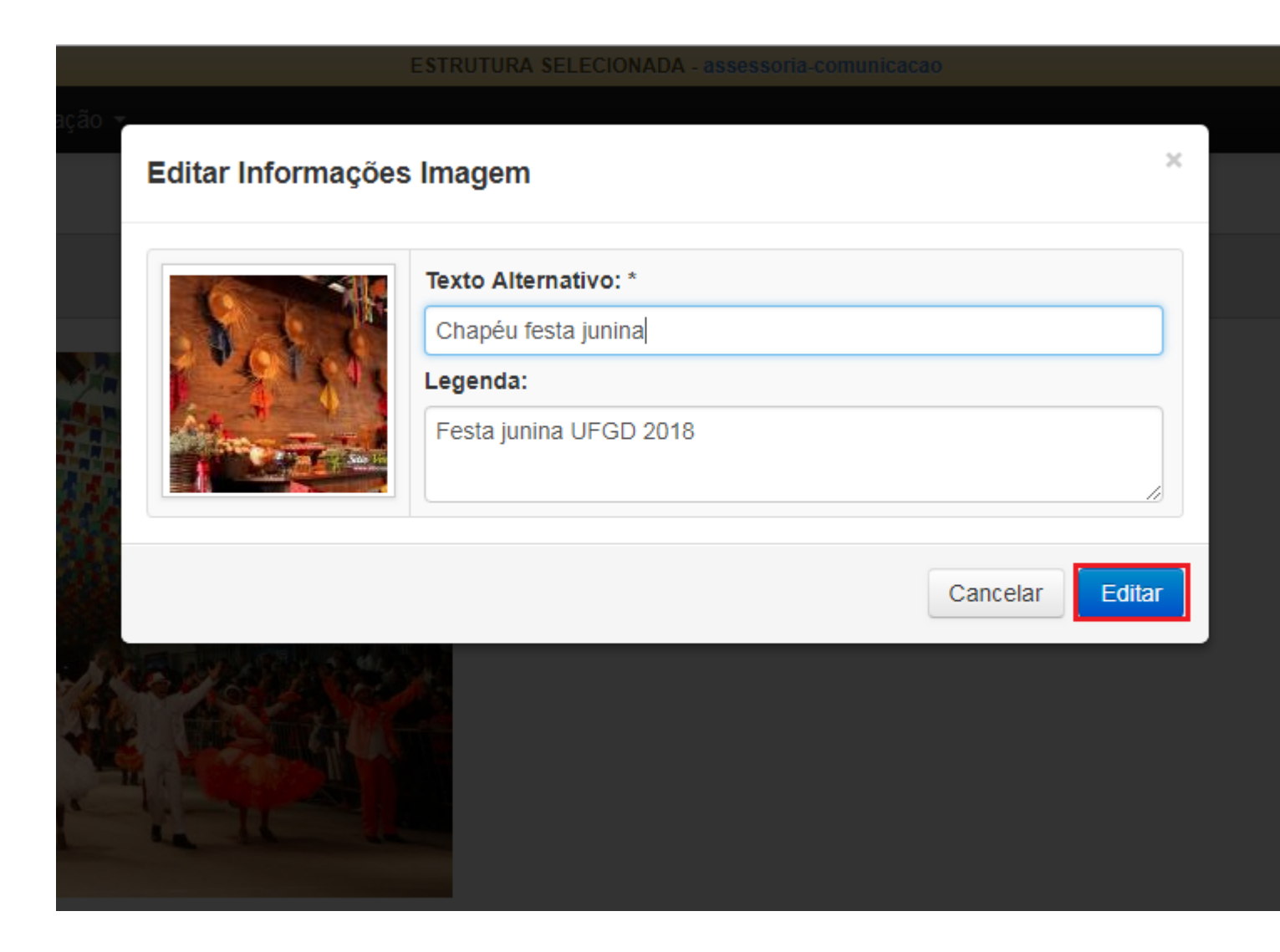

Pronto! Você já editou a legenda da imagem desejada.

### **3.0.5. Remover Imagem**

Segue abaixo os passos necessários para remover uma imagem da página desejada do Portal UFGD;

#### **Passo 1:**

Clique no ícone **o** localizado logo abaixo da imagem desejada.

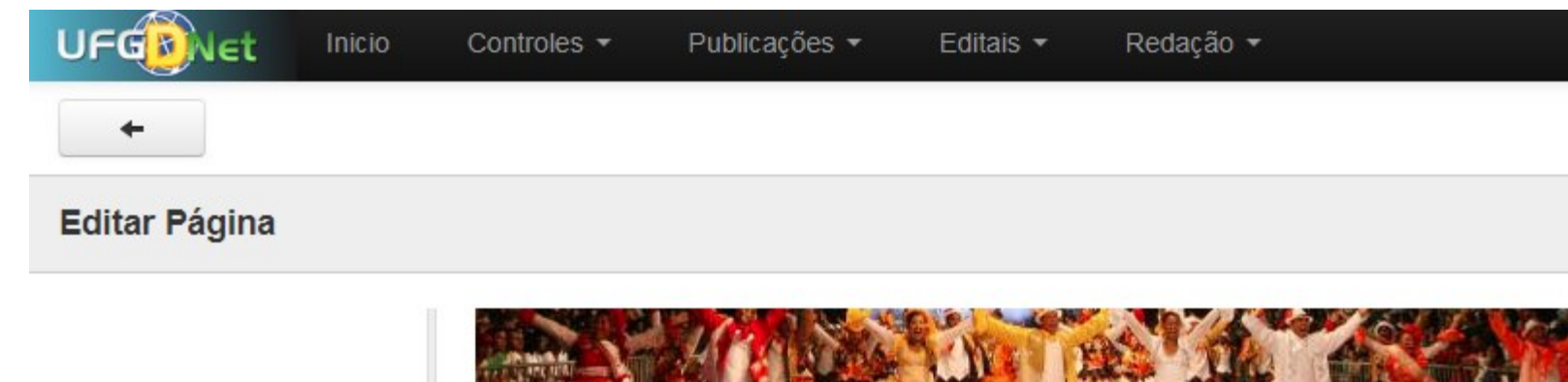

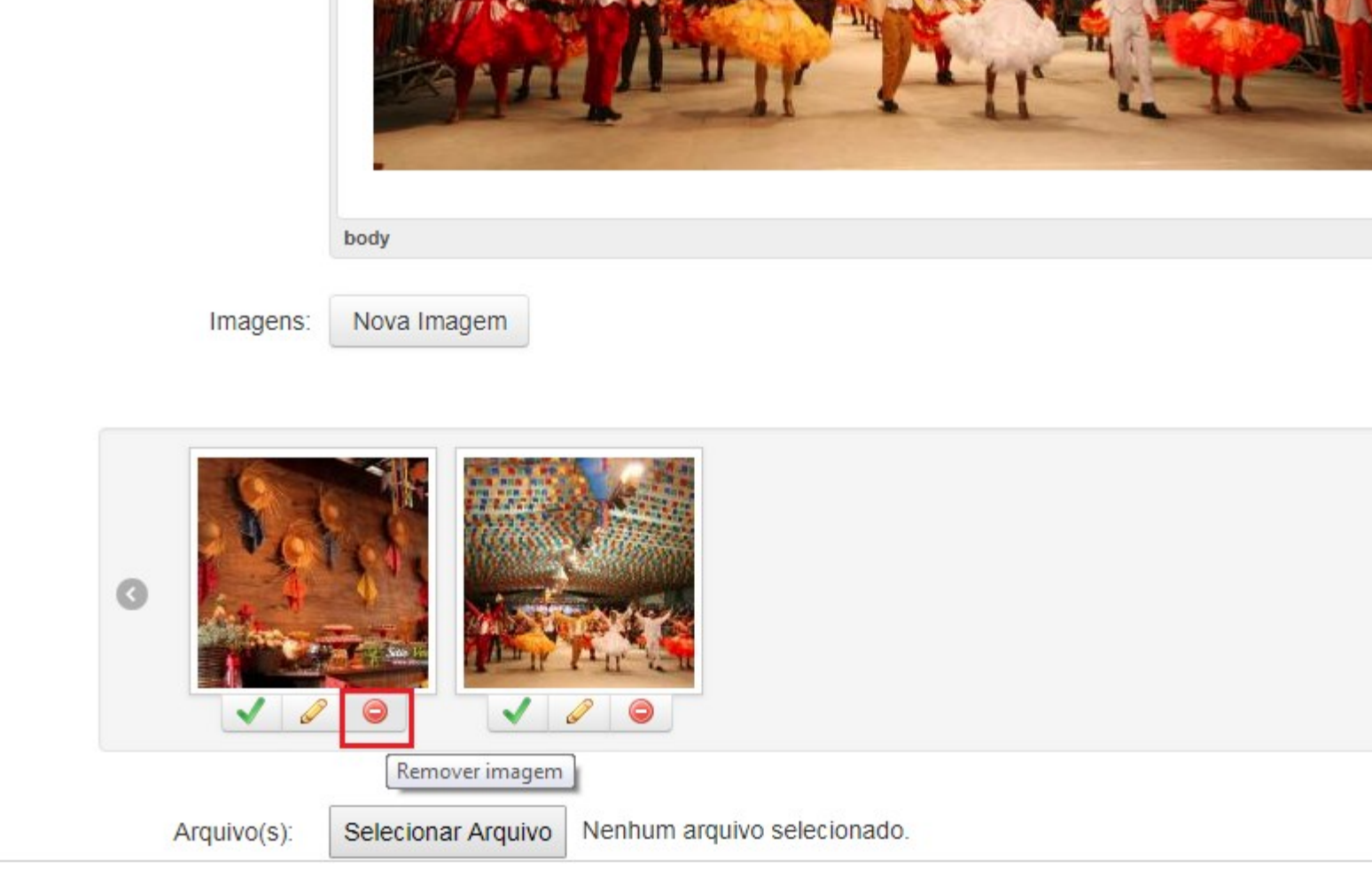

Pronto! Você já removeu a imagem desejada.

### **3.0.6. Copiar endereço da Imagem**

Segue abaixo os passos necessários para copiar o endereço de uma imagem da página desejada do Portal UFGD;

#### **Passo 1:**

Clique no ícone **v** localizado logo abaixo da imagem desejada.

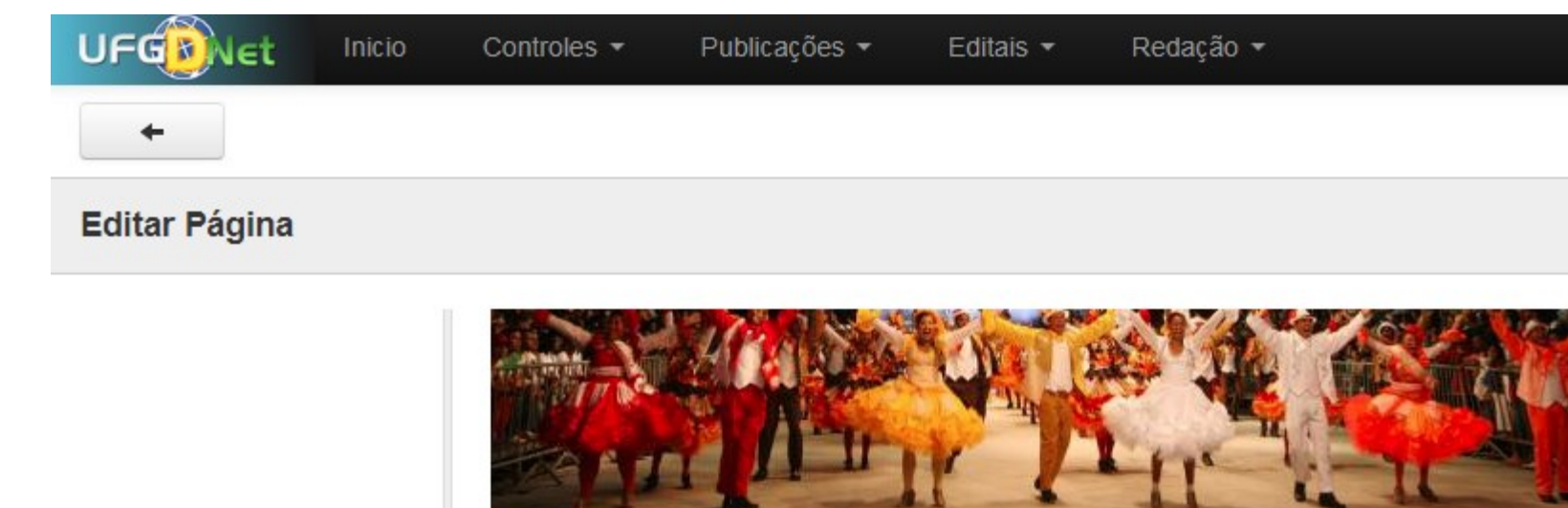

body

Nova Imagem

Imagens:

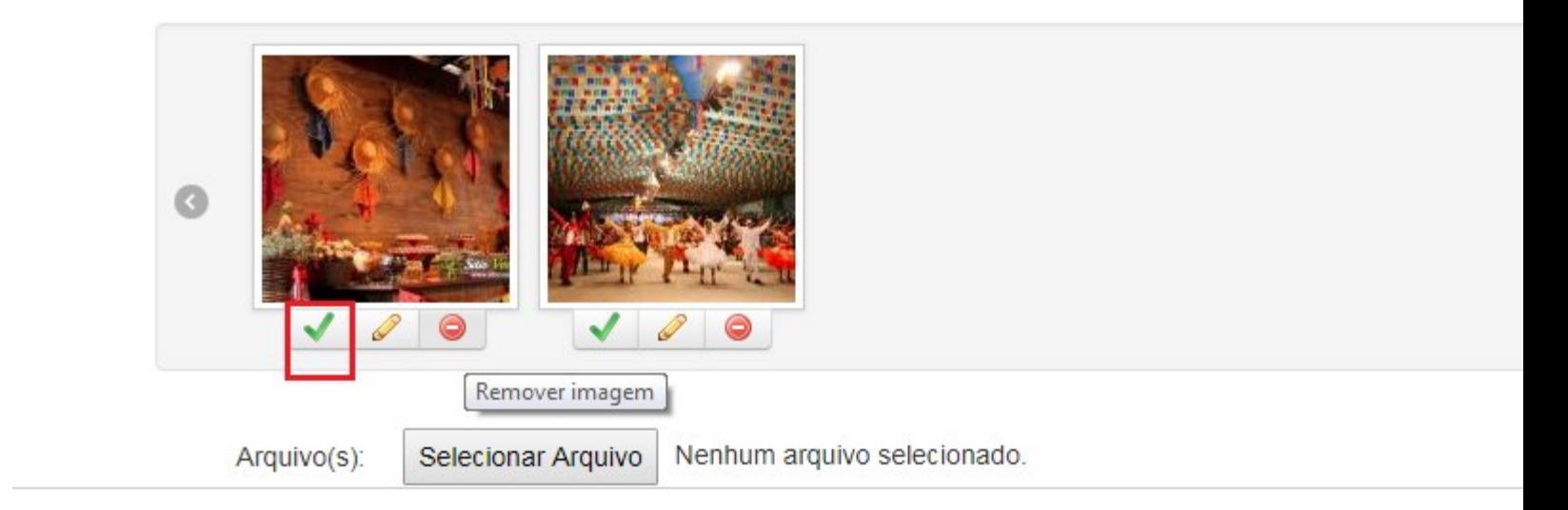

Pronto! Você já copiou o endereço da imagem desejada.

### **3.0.7. Obter link para incorporar os vídeos do YouTube / Embed**

Segue abaixo os passos necessários de como obter o link para incorporar os vídeos do YouTube, também conhecido como Embed, na página desejada do Portal UFGD;

#### **Passo 1:**

Acesse o vídeo desejado no YouTube e clique no botão **COMPARTILHAR.**

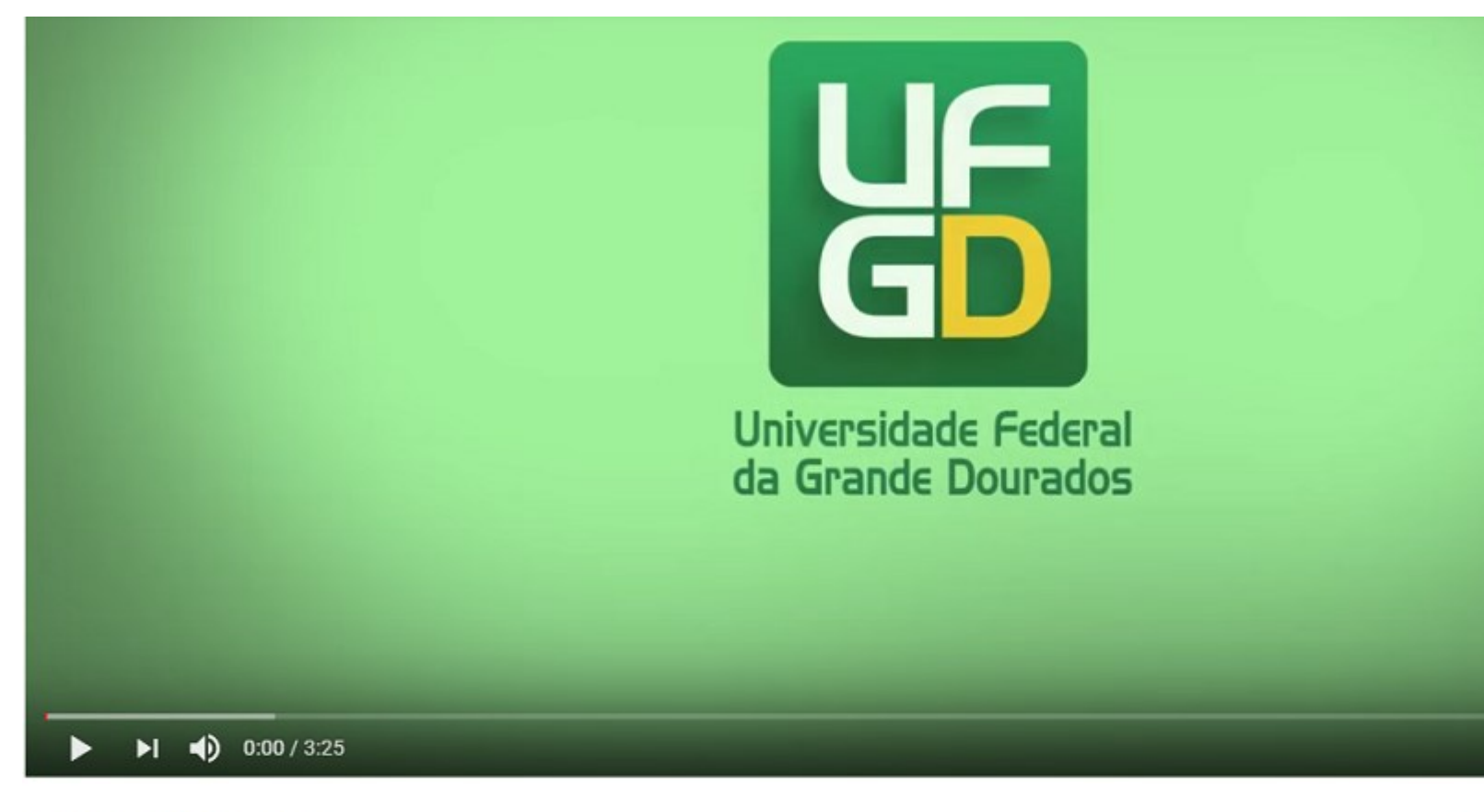

 $1099$ 

 $412$ 

### Seja Bem-Vindo a UFGD

5.668 visualizações

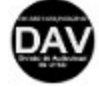

DAV - Divisão de Audiovisual da UFGD<br>Publicado em 30 de set de 2014

**Passo 2:** Clique no botão **Incorporar;**

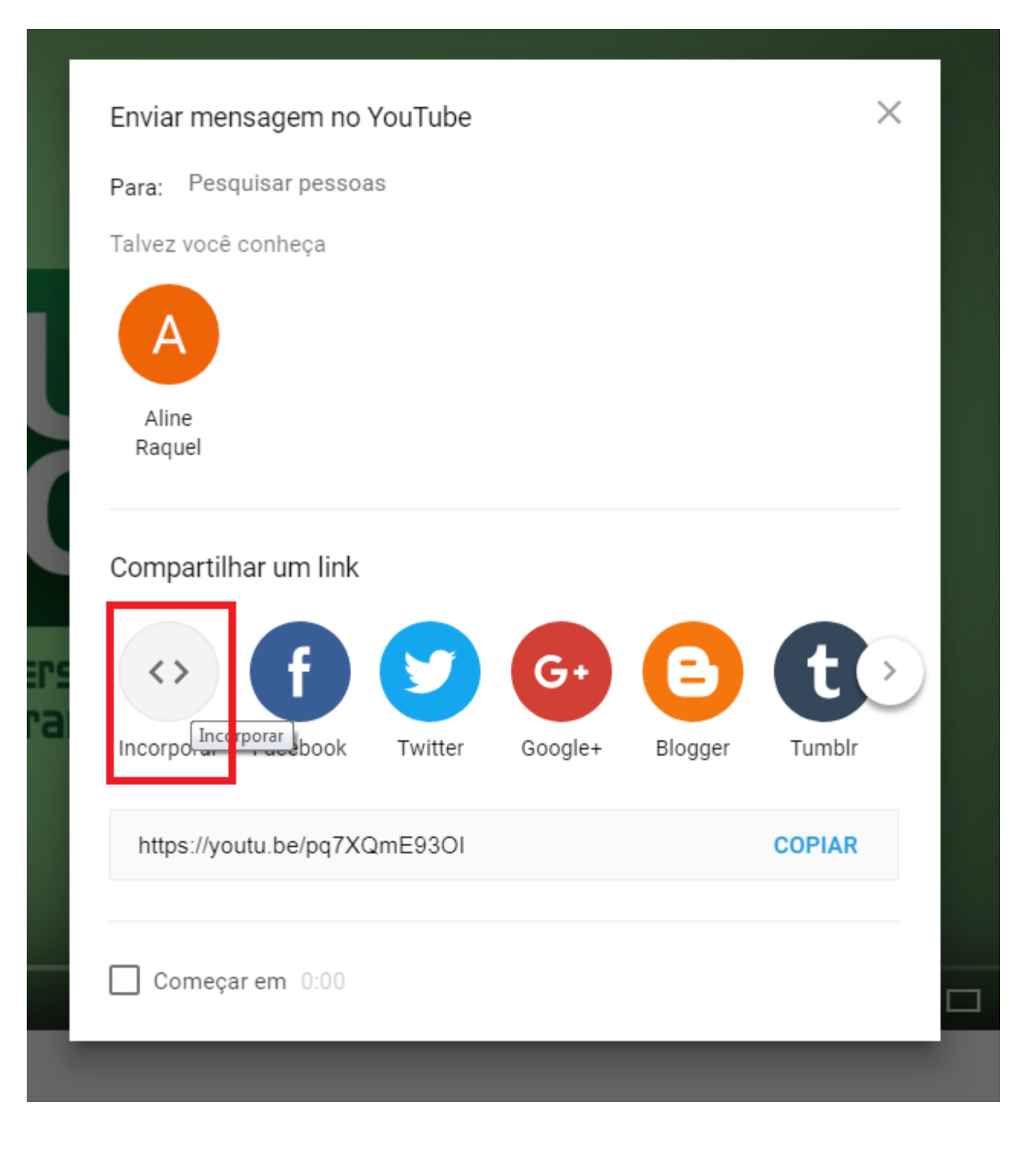

#### **Passo 3:**

Copie o link entre as aspas.

Para copiar o link pressione o botão esquerdo do mouse e selecione o endereço inteiro, sem as aspas, e SEM retirar o dedo do mouse pressione CTRL + C para Copiar o link. É importante

Manter o botão do mouse pressionado para que não selecione o conteúdo inteiro.

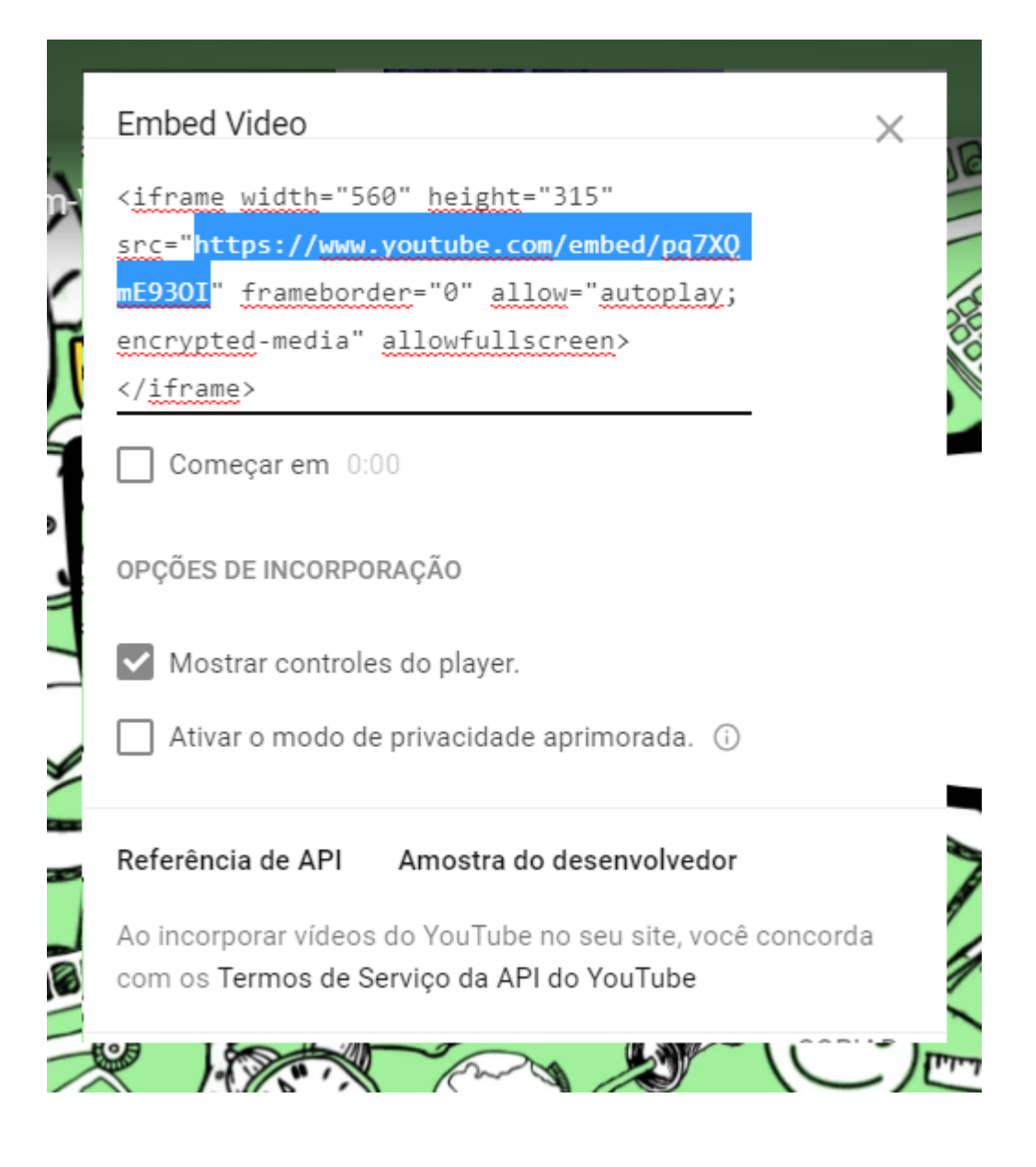

Pronto! Você já copiou o endereço do vídeo desejado.

# **3.0.8. Adicionar vídeos do YouTube**

Segue abaixo os passos necessários para adicionar vídeos do YouTube na página desejada do Portal UFGD;

#### **Passo 1:**

Clique no ícone **if**rame;

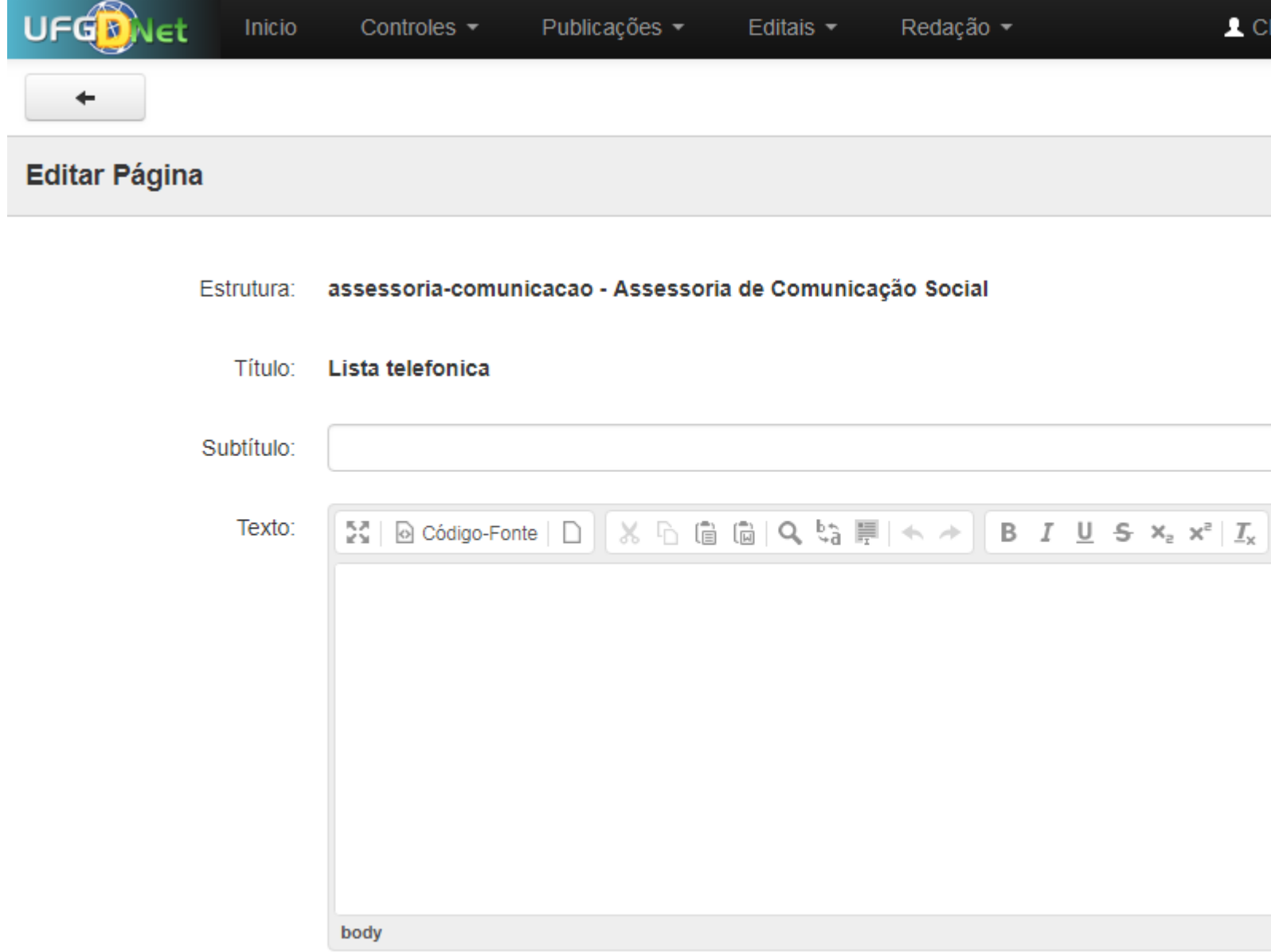

#### **Passo 2:**

Preencha os campos **URL, Largura** e **Altura.** Para obter a URL siga o passo-a-passo do item **3.0.6.** Clique no botão **OK.**

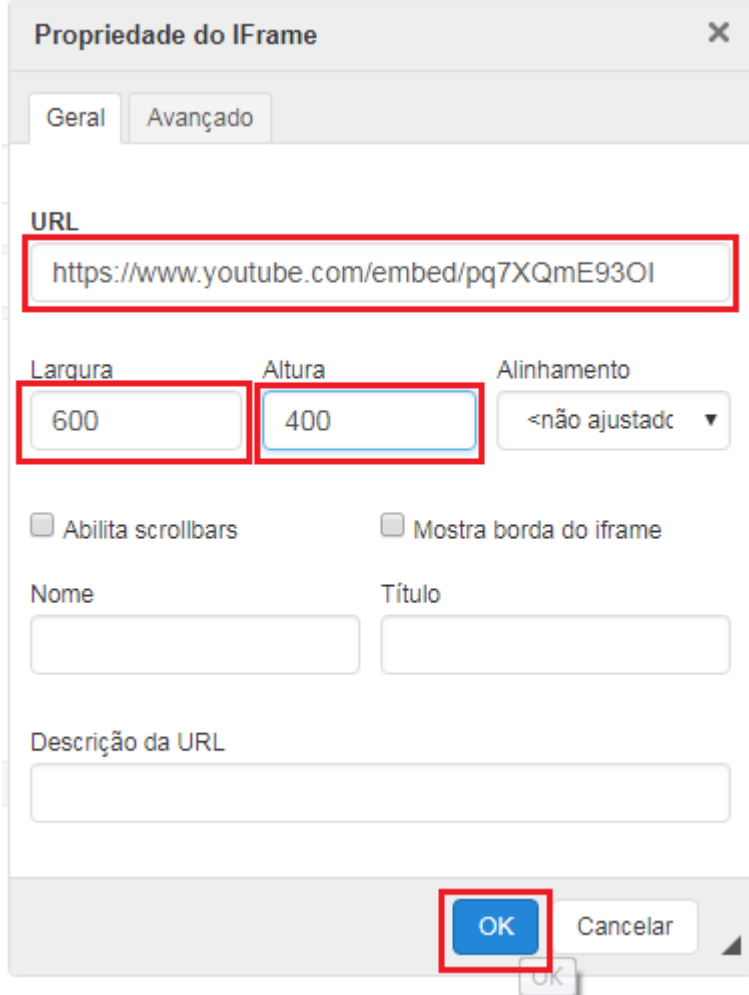

#### **Passo 3:**

Clique no botão **Salvar;**

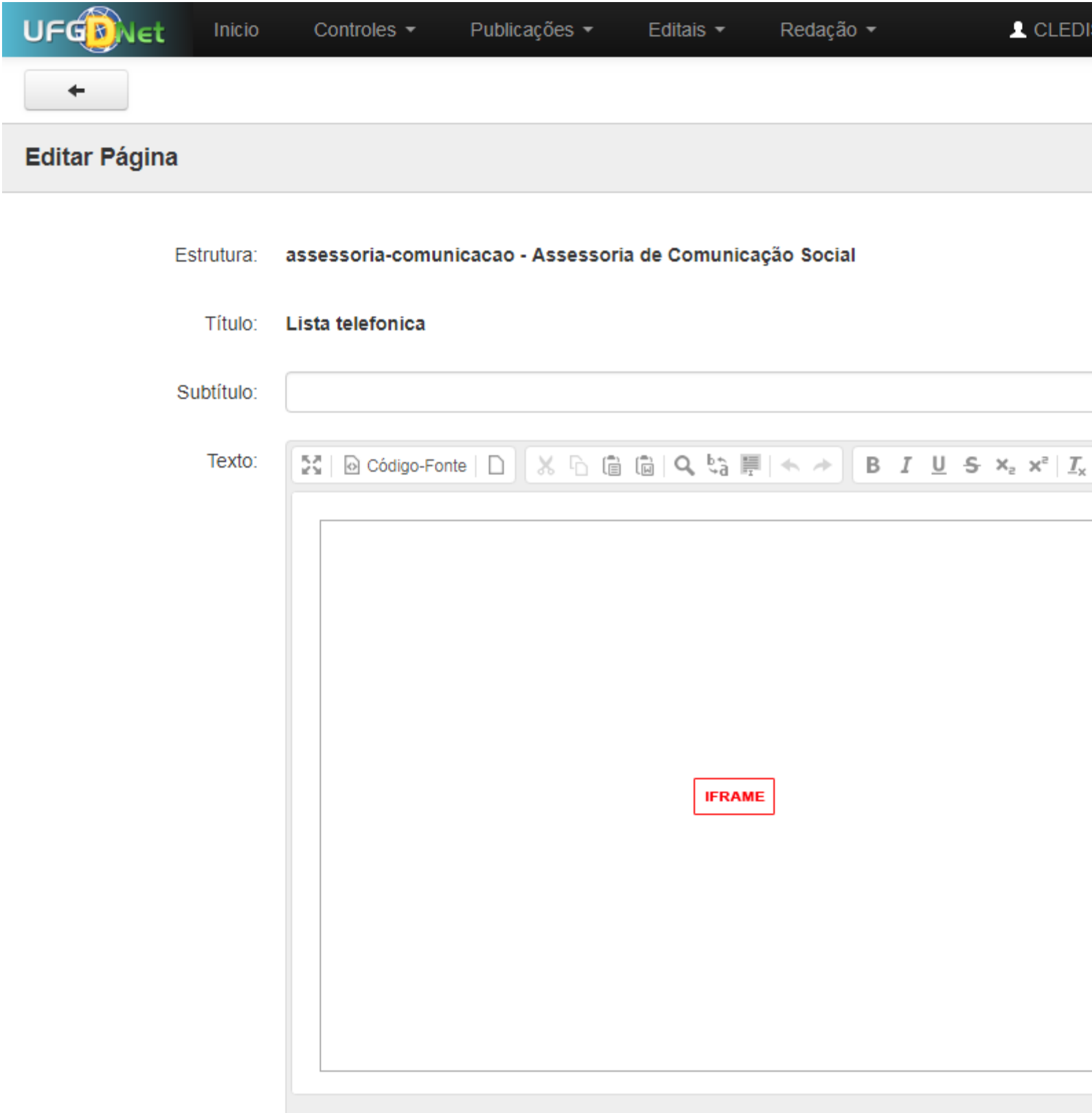

Pronto! Você já adicionou um vídeo a página desejada.

### **3.0.9. Adicionar Link**

Segue abaixo os passos necessários para criar um Link na página desejada do Portal UFGD;

#### **Passo 1:**

Selecione a palavra desejada e clique no ícone **Inserir/Editar Link**;

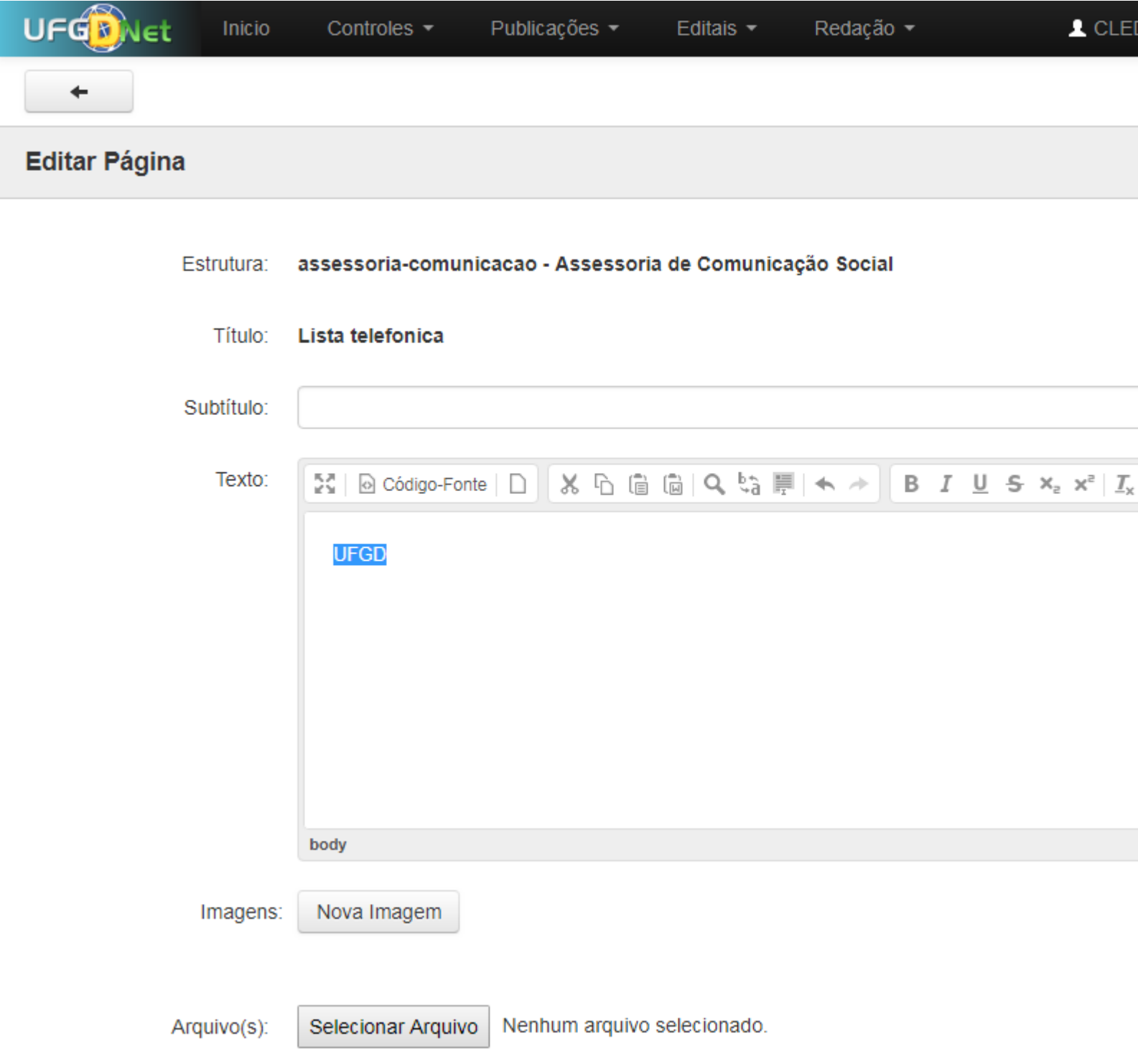

#### **Passo 2:**

Preencha o campo **URL** com o endereço desejado e clique no botão **OK.**

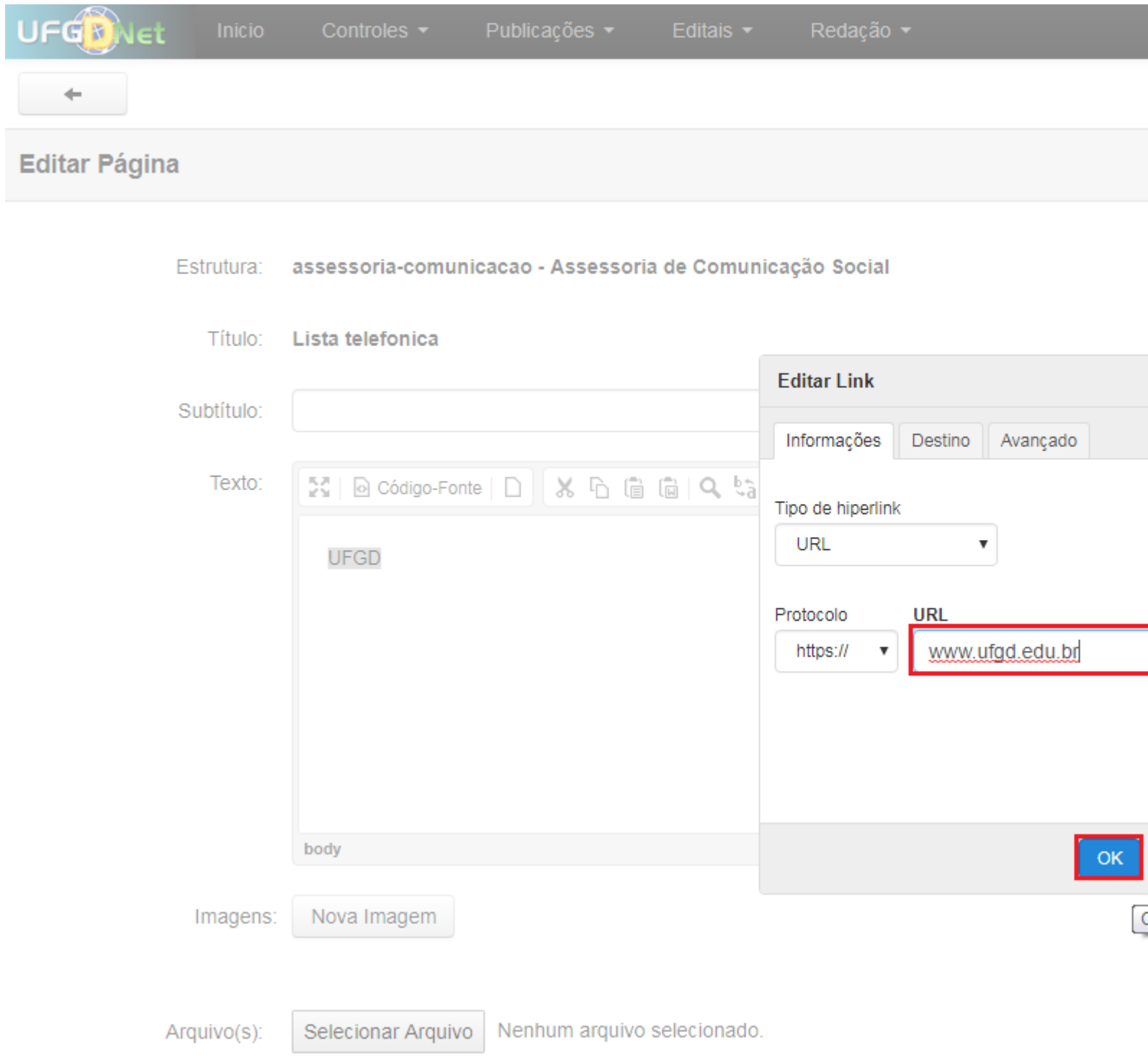

Pronto! Você já adicionou um Link a página desejada.

### **3.1.0. Adicionar Tabela**

Segue abaixo os passos necessários para criar uma Tabela na página desejada do Portal UFGD;

**Passo 1:**

Clique no ícone **Tabela**.

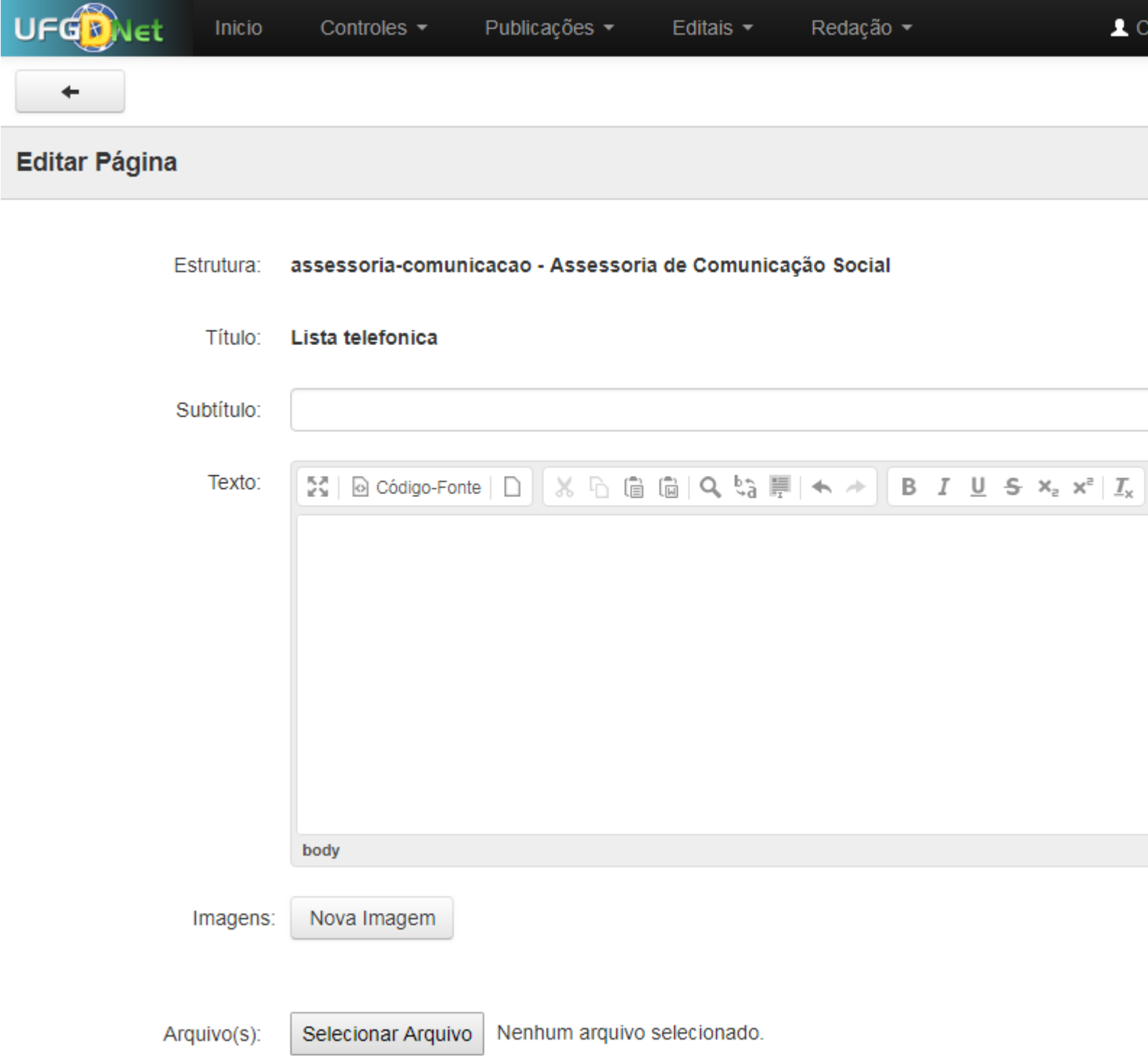

#### **Passo 2:**

Preencha os campos **Linhas** e **Colunas** e clique no botão **OK.**

tação <mark>≁</mark>

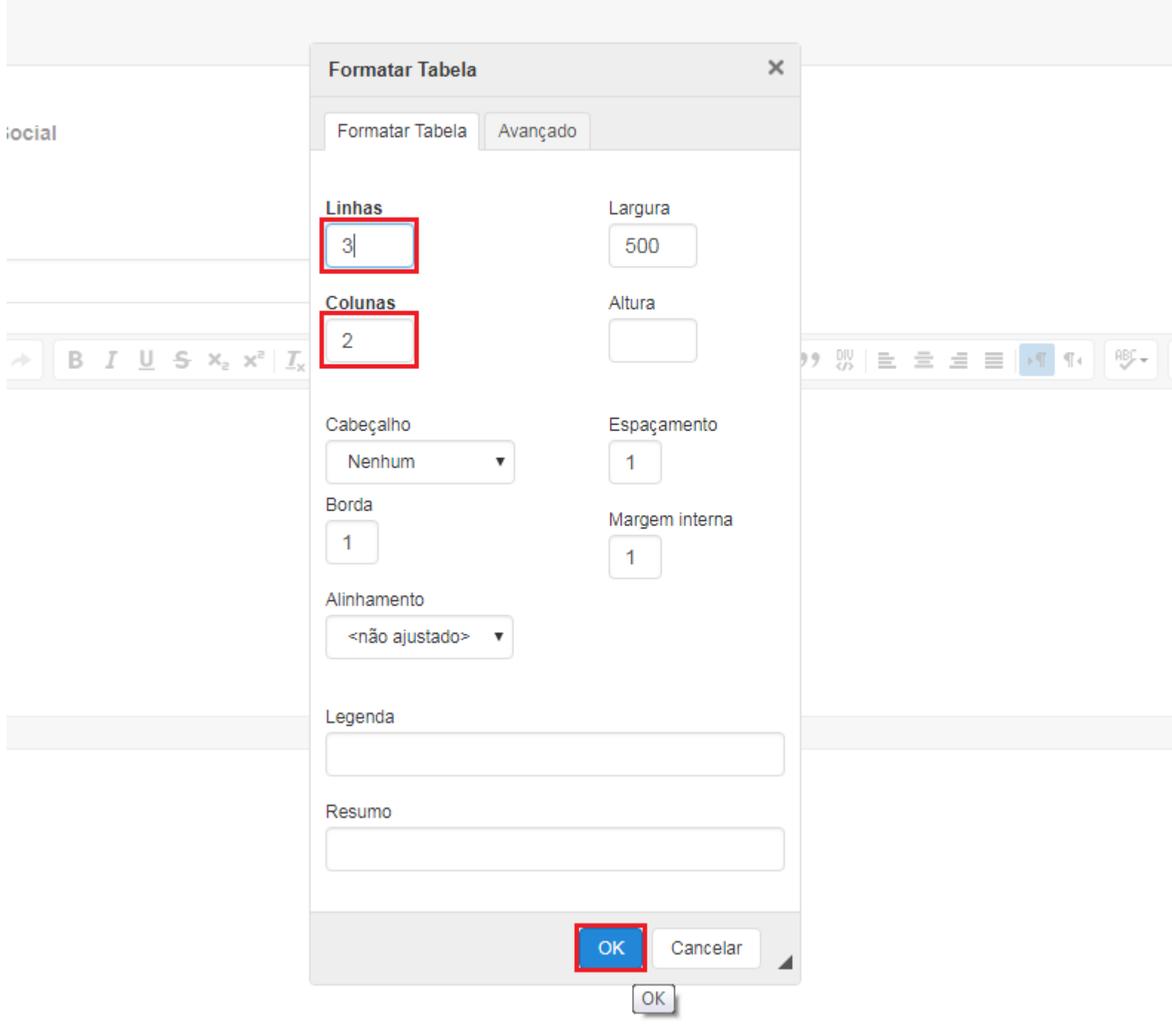

Pronto! Você já adicionou uma Tabela a página desejada.

# **4. Dúvidas, Sugestões e Alterações**

Todas as demandas em relação ao **Sistema de Gestão Portal UFGD** (acesso, dúvidas, sugestões, alterações/correções ou problemas) devem ser repassadas à Divisão de Comunicação e Protocolo Geral por e-mail para: **CledisonGoncalves@ufgd.edu.br**

No e-mail deve conter as seguintes informações abaixo:

- Print-screan da tela;
- Relato de todos os passos realizado no Sistema de Gestão do Portal, antes da situação mencionada;
- Descrição completa do problema e a partir de quando passou a ocorrer;
- O nome completo do solicitante;
- O SIAPE do solicitante;
- O CPF do solicitante;
- Faculdade e curso/setor, no qual ocorre a situação mencionada;
- Telefone de contato e Ramal.

#### **Lembrando que todas as informações acima são necessárias para que se possa analisar o caso.**

O setor responsável, pela página da **UFGD [\(www.ufgd.edu.br\)](https://ajuda.ufgd.edu.br/artigo/www.ufgd.edu.br)**, é a ACS - Assessoria de Comunicação Social e Relações Públicas.

Sobre o suporte da página da UFGD, deverá ser solicitado a ACS, referente a criação ou alteração ou exclusão de conteúdos e logins, pode ser solicitado através do contato abaixo:

Analista: **Clédison José Gonçalves** E-Mail: **CledisonGoncalves@ufgd.edu.br** Telefone: **(67) 3410-2724**